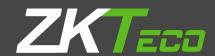

# USER MANUAL

# **ZKPOS RESTAURANT POS**

Version: 3.5.1

Date: 01-02-2020

Software Version: 3.5.1

# **GETS STARTED**

Every retailer has to constantly face the complexities of handling wide range of product mix. Out of stock products and spoilage items are the main cause for lost sales in the grocery business. So every retailer needs a complete and efficient interface to manage the day to day business activities in the shop. ZKPOS RESTAURANT SOFTWARE is a complete solution for your business needs.

Now let's start exploring ZKPOS RESTAURANT SOFTWARE. After installation you need to open ZKPOS RESTAUARANT SOFTWARE. The first step you need to follow is the LOGIN process.

# STEP 1 - ADMIN LOGIN

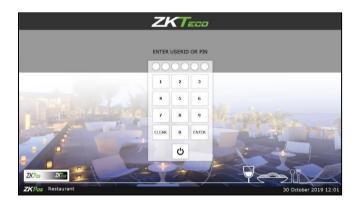

- 1. Open ZKPOS software Application.
- 2. You will have a default admin login with password.
- 3. Type admin ID and Password and click ENTER button.

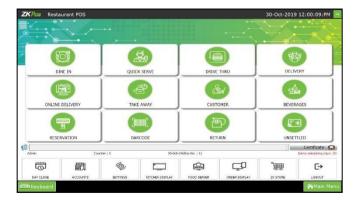

Now you are taken to the MAIN WINDOW.

A warning message will appear when you click any menu from the main window.

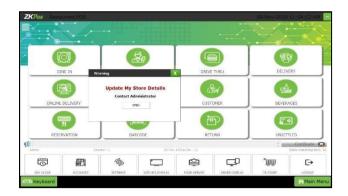

Before entering the data, you have to update the company details in store.

# STEP 2 – SETTINGS - STORE

For functioning the ZKPOS restaurant, you're required to create/update the company and the store details. It will be explained below.

#### **STEP 2.1. ADDING COMPANY DETAILS**

Creating a company is one of the basic activity you need to follow in the restaurant POS. Here add the details of your company for further Point of Sale functioning. Go to settings, then click store option.

You can save the details like Name, Branch, Address, Company Logo, Tax, Currency etc.

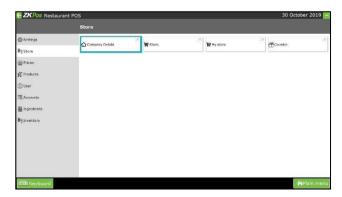

- 1. From the main menu, go to **SETTINGS**.
- 2. Choose **COMPANY DETAILS**.

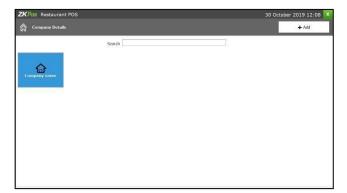

You can view the default company icon there. If you want to update the details, then click on the company.

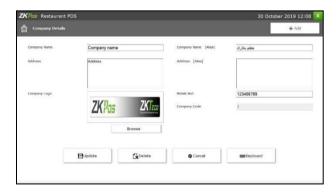

4. Update details and click on update Button to save.

# **STEP 2.2. STORE**

After creating a company, there is an option for adding the company branch details.

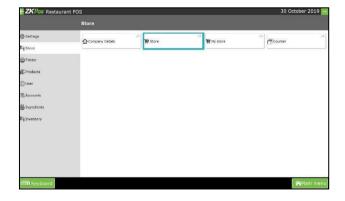

5. Go to Settings and click on **Store**.

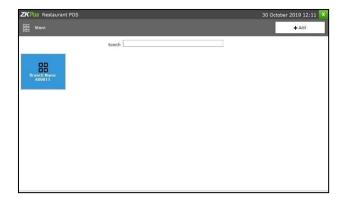

6. There is a **search** option to search the store.

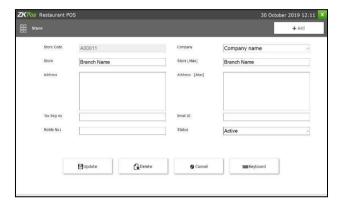

- 1. Click on the **ADD** option (enter the mandatory fields and details of your branch).
- 2. Click on the **Save** option.

# **STEP 2.3. MY STORE**

Now, enter the details of your store where the software is currently using. Only then you can actively perform the Point of Sale features in your restaurant. Once you finish updating the company name and branch code number, you cannot edit or delete it later.

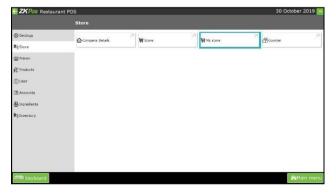

1. Go to Settings, click on MY STORE.

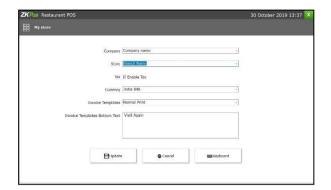

Enter all necessary details in the appropriate fields.

If you want to enable tax, tick the checkbox for

"ENABLE TAX" and then click update button.

# **STEP 2.4. COUNTER**

If your restaurant has more counters, then you can add the counter details here.

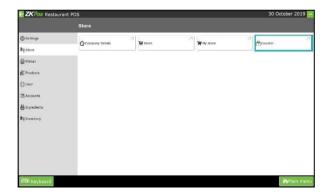

- 1. Go to store then click **counter** option.
- 2. You can enter the counter number and update the details.

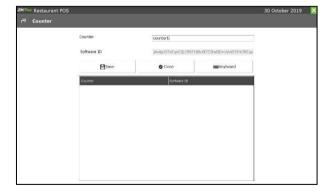

**2.** After enter the details and click **save** button to save the details.

#### STEP 3 – SETTINGS

# STEP 3.1. UTILITIES

In some situations you may need to grant permissions to use some features. This is done in UTILITIES. For example if you want to use Gifts and Points functionality, you need to enable it in the utilities.

You need to login as **ADMIN** to view/access **UTILITIES**.

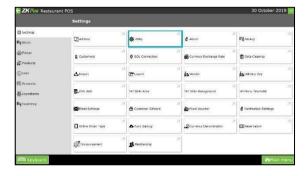

- 1. Go to **SETTINGS**.
- 2. Click on **UTILITY** from the setting options.
- 3. There is a column specifying the status of each feature. Some are Free and some others need to activate manually.

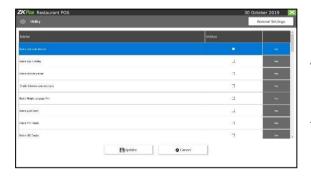

4. To decide number of decimal points and number of print count click on the general settings button on the top left side of the screen.

Now let's learn each utilities one by one.

- 1. **PETTY CASH ADVANCE**: Petty cash is the advance amount given to cashier before start the billing operation. To enable petty cash, tick the checkbox corresponds to "ENABLE PETTY CASH ADVANCE" and then click UPDATE button.
- 2. **ENABLE LOGO IN PRINTING**: If you want to display your company logo while printing invoices, you have to enable it here. Tick the checkbox that corresponds to "ENABLE LOGO IN PRINTING" and then click UPDATE button.

- 3. **ENABLE BARCODE SCANNER**: When we enable this feature we can add products using BARCODE SCANNER. To enable tick the checkbox corresponding to "ENABLE BARCODE SCANNER" and then click UPDATE button.
- 4. **ENABLE SLIDESHOW CUSTOMER DISPLAY**: You can display company promotional videos, images, combo offers, and discounts in customer display screen by enabling this utility. To enable follow the steps that you have done earlier.
- 5. **ENABLE MULTIPLE LANGUAGE PRINT**: This feature enables multiple language feature while printing invoices.
- 6. **ENABLE GUEST COUNT**: Customers are considered as your guests and you could save their count for reference purpose or to print with the invoice.
- 7. **ENABLE VFD DISPLAY**: When we enable this feature, PRODUCT, PRICE and QUANTITY will be displayed in the VFD DISPLAY during product selection in the POS menu.
- 8. **ENABLE LED DISPLAY**: To display the PRODUCT PRICE and TOTAL BILL AMOUNT in the LED DISPLAY: you have to enable this feature.
- 9. **ENABLE MULTI CURRENCY PAYMENT**: Customers will be happy if you could produce the invoice in their desired currency. To display total invoice amount in desired currency, enable this feature by ticking on the checkboxthatcorrespondsto "enablemulti-currencypayment". Then UPDATE it.
- 10. ENABLE SIMPLE PRINT: If you want a simple print layout, then you need to enable this feature.
- 11. **ENABLE BIG PRINT**: You can take big printout by enabling this feature.
- 12. **ENABLE COMBO/SUB PRODUCTS** You have to enable this utility if you want to display combo products and sub products in the POS section.
- 13. ENABLE FINGER PRINT LOGIN: If this feature is enabled users can login/register using their
- 14. **ENABLE INGRDIENTS:** We could add ingredients only if we enable this feature.
- 15. **ENABLE KITCHEN PRINT**: This feature allows kitchen manager to print orders.
- 16. **ENABLE ORDERPRINT**: By enabling this feature you can take print out of the orders.
- 17. **ENABLE GIFT AND POINTS**: If you want to set gifts/points against invoice count/amount you have to enable it here.

- 18. **ENABLE MENU FILTER:** If this feature is enabled you can view only the department and product which set in menu time table.
- 19. **ENABLE MINUS STOCK**: If this feature is enabled you can sale products without stock. For instance suppose, you didn't updated the stock receiving details to your ZKPOS, but you want to sale the products. You can do it by enabling this utility.
- 20. ENABLE INDIAN GST PRINT: If we enable this feature tax will be calculated for each invoice.
- 21. **ENABLE CUSTOMER ACCOUNT AUTHENTICATION**: This feature is used for authenticating customer card on each ACCOUNT PAYMENT.
- 22. ENABLEAUTOROUNDOFF: This feature will round off the amount in decimals automatically.
- 23. SPECIALCHARGES: You can add special charges to the invoice amount.
- 24. ENABLETABLESEATS: This will display table seats when you click on a table in POS.
- 25. **ENABLETEMPORARY BILL**: You can create a temporary bill for the customers.
- 26. **EDIT PRODUCT**: You can edit product details by enabling this feature.
- 27. ENABLE SERVER DATA SINC: This feature need to be activated manually.
- 28. ENABLE ANDROID: This feature need to be activated manually.
- 29. **ENABLE 58MM PRINT**: This feature used to take print from thermal print.
- 30. ENABLESCHEDULED EMAIL: This feature used to enable scheduled email.
- 31. ENABLEEND WORK PERIOD EMAIL: This feature enable end work period email.
- 32. **ENABLE NOTIFICATION**: This feature used to get notification.
- 33. **ENABLE AUTO PRINT**: This feature used to take print automatically.
- 34. ENABLEINBUILTFINGERPRINTLOGIN: This feature enable finger print login.
- 35. ENABLE ON-SCREEN KEY BOARD: This feature enable On-Screen Key Board.
- 36. **ENABLE AUTO BACKUP**: This feature enable Auto Backup.
- 37. ENABLEINCLUSIVETAX CALCULATION: This feature enable inclusive tax calculation.
- 38. **ENABLE BAR:** This feature is using for enabling the beverage.
- 40. ENABLE DAY CLOSE EMAIL: This feature enable day close period email.
- 41. ENABLE GRATUITY: This feature enable the gratuity (Tip) feature
- 42. **ENABLE REPORT:** This feature enables to view the reports.
- 43. ENABLE BACKOFFICE: This feature enable the back office.
- 44. **ENABLE INCLUSIVE CALCULATE TAX IN ROUNDING [OPTION 2]**: This feature enables rounding option with inclusive tax method.

45. **ENABLE ROUNDING TAX CALCULATION [OPTION 1]:** This feature enables rounding option with exclusive taxcalculation.

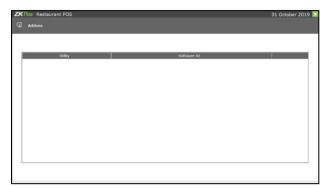

You can see the list in window like this left side showing figure.

# **STEP 3.3 – ABOUT SOFTWARE**

ZKPOS version, Copyright, Website address, Release date, support mail ID etc. are provided in this section. This is just for your reference purpose. You can contact or send your queries to the provided mail id.

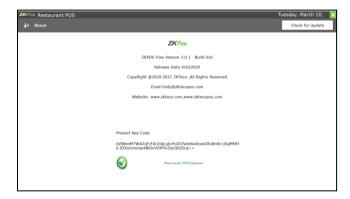

#### **STEP 3.4 - BACKUP DATA**

It is better to keep a backup of the important data. So you have an option to do the same.

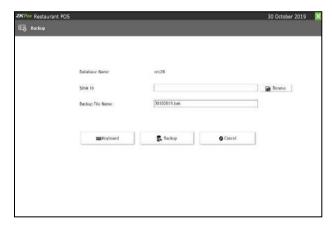

- 1. Go to SETTINGS.
- 2. Expand Settingsmenu.
- 3. Now click BACKUP.
- 4. Default **DATABASE NAME** will be there.
- 5. You can browse and select the location to store your backup file.
- 6. Enterthe backup file name.
- 7. Click **BACKUP** button to backup or **CANCEL** to cancel the operation.

#### **STEP 3.5 – CUSTOMER**

If you have regular CUSTOMERS, you can save their details. Later will help you to do payment and promote their visits by giving gifts or points.

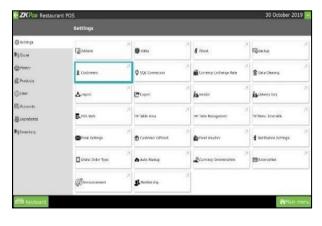

- 1. Go to Tables.
- 2. Click on CUSTOMER.

While click the customer option you will navigate to a new customer window.

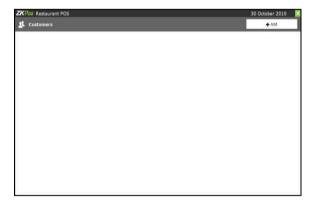

- 3. To add a new **CUSTOMER**.
- 4. Click on the **ADD** button.

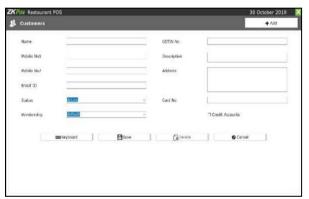

- 5. Enter basic customer details in the appropriate fields including customer name, phone numbers, email id, status, your comments, address and the card number of the customer. Save the details by clicking on the SAVE button.
- 6. Click **OK** in the confirmation dialog box.

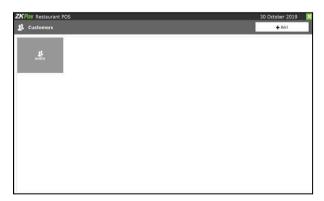

You can view the new customer details has been saved.

#### **EDIT CUSTOMER**

To edit a customer, click on the saved customer. And enter the details you want to update and click UPDATE button.

There is an option "Allow credits" which is used by customers who wants to keep a customer account that can allow transactions through their user id and password. Thus they can make orders through the POS window and settle through customer account.

To create the user id and password follow the steps.

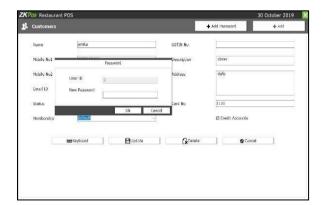

Edit customer, click **ADD PASSWORD** option, then youwillgetapopwindow enter user id and password. Click **OK** button.

#### **DELETE CUSTOMER**

If you want todelete the customer, then click **DELETE** button.

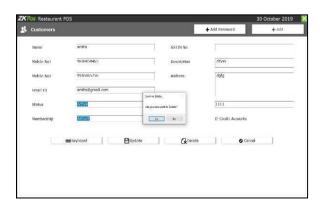

Click YES in the confirmation dialog box.

# **STEP 3.6 – SQL CONNECTION**

This part displays the SQL CONNECTION STRING. You can access the database file using the details in the connection string.

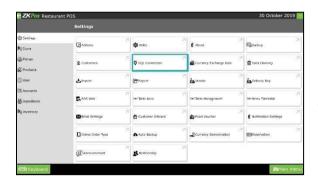

Click SQL connection option.

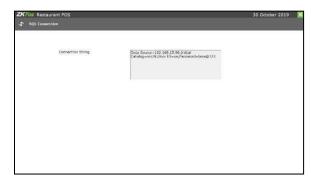

You can view the SQL database details.

#### **STEP 3.7- CURRENCY EXCHANGE RATE**

Some customers may feel happy if you could produce the invoice in their native currency rate, or there may be situations where you need to deal with foreign customers. So you could know the exchange rates easily with this functionality. It is possible by updating the EXCHANGE RATE.

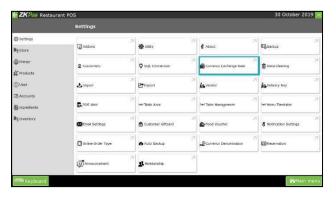

1. Click currency exchange option and you will redirect to the next window.

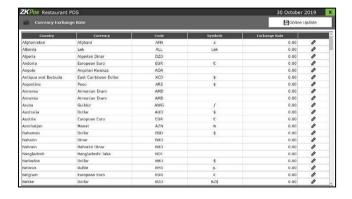

- 1. From the menu options, click EXCHANGE
  RATE. Exchange rates may vary each day, so you can
  update it.
- 2. Update it by clicking on **ONLINE UPDATE** button. Sometimes **online update** may not be available for some currencies. So there is an option for manual update.

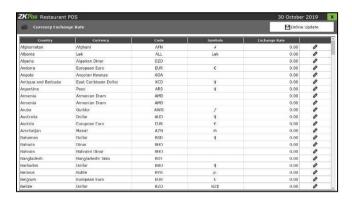

- 1. Click on the pencil symbol corresponds to the currency that you want to edit. Then exchange rate field will become editable and you can edit it.
- 2. After making the necessary changes, click on the save symbol corresponds to that field. Now all your changes will be saved.

#### STEP 3.8 - HOW TO DO DATA CLEANING

When you want to clean up the data stored in ZKPOS, you can erase everything from it using this functionality.

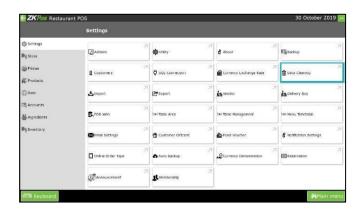

- 1. Go to **SETTINGS**.
- 2. Click on DATA CLEANING.

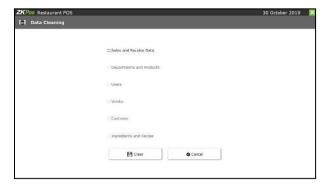

- 3. From the list mark those check boxes relevant to the data that you want to clear.
- 4. Clear it by clicking **CLEAR** button.
- 5. A confirmation dialog will appear.
- 6. Click **YES**, and **OK** to the confirmation message.

#### **STEP 3.9 - IMPORT**

In some scenarios you may need some data outside **ZKPOS**, in such cases you can import that data to your **ZKPOS** application.

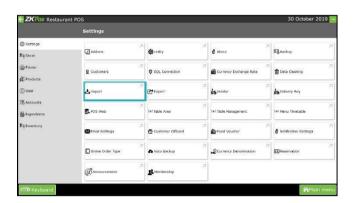

- 1. Go to **SETTINGS**.
- 2. Click on **IMPORT** option.

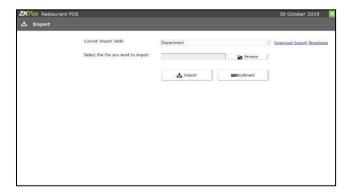

3.
elect the **Table** to which the data to be added from drop downlist. Now browse the folder for the required data and click on IMPORT

Note: You can download the template of each department by clicking the download template link shown on the right side of the window. For that you have to select the department first and then click on the link. After that only you can see the downloaded template in your system in an excel form later add the departments and save the file. Then in the import function browse the file and you can view the list of new departments in the department list in the products menu.

button.

www.zkteco.com www.zktecopos.com

c

#### STEP 3.10 - EXPORT

You can export data from **ZKPOS** to your computer.

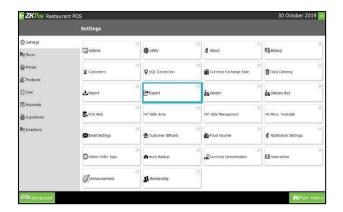

- 1. Go to **SETTINGS**.
- 2. Click on **EXPORT TABLES**.

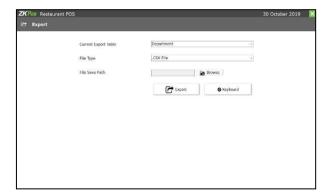

- 1. Select database table and path.
- 2. Click **EXPORT** button.
- 3. Click OK.

Note: You have to browse the path where you want to save the file.

# STEP 3.11 - ADD/DELETE A VENDOR

A Vendor is a person who provides the products, so to add vender details while adding product, first you need to add Vendor. Here you can see how to add a VENDOR.

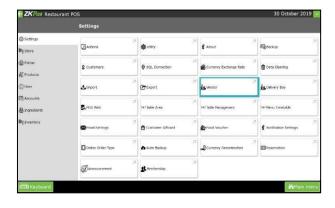

- 1. Login as ADMIN.
- 2. Go to SETTINGS.
- 3. Expand Settingsmenu.
- 4. Choose **VENDOR**.

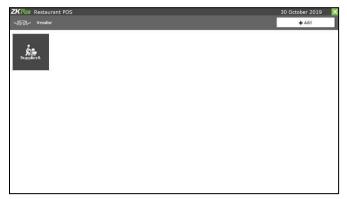

- 5. You can see default vendor option there.
- 6. Vendor named Supplier A will be there by default. To viewthedetails of that vendor, click on it.
- 7. If you want to edit the vendor details, make necessary changes and then click **UPDATE** button.
- 8. A confirmation dialog box will appear, click **OK**.

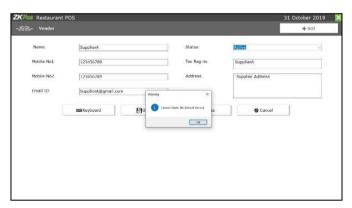

9. If you want to delete the vendor then click **DELETE** button instead of **UPDATE** button. A warning box will appear, you should click **OK** to delete it.

Now let's add a new vendor.

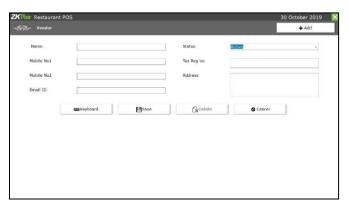

1. Click on the ADD button. Provide Vendor
Name, Mobile Numbers, Email ID, Status as
Active/Inactive, Description about the Vendor,
Tax Reg.Number and Address. Click SAVE
button and OK to confirmation dialog. Now a
new vendor has been created.

#### STEP 3.12 - DELIVERY BOYS

A delivery boy is the one who gets not just your food but anything that you order and wish to get it delivered to you. Now, we can add delivery boys to **ZKPOS**.

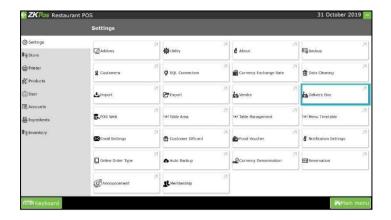

- 1. Go to SETTINGS.
- 2. Expand Settings.
- 3. Click on **DELIVERY BOYS** button.
- 4. Click **ADD** button to add new delivery boy.

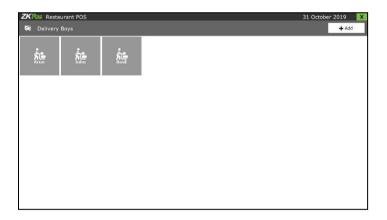

- Enter the delivery boy's Name, Mobile number, Email ID, Status and Address.
- 6. Click **SAVE** button.
- 7. Click OK.

To **delete** a delivery boy, click on the saved name.

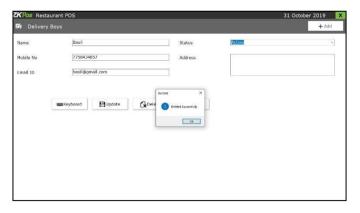

- Click DELETE button. Note that if there is only one delivery boy, you cannot delete his details.
   Because he is saved as the default delivery boy.
   Otherwise you can delete the details.
- 2. Click  $\mathbf{OK}$  in the confirmation dialog box.

#### STEP 3.13 - POS WEB

You can leverage ZK POS web to know your Total Sale, Total Stock Receive, Day wise Sale and Day wise stock receive. You can access the real-time sales details from different branches at anywhere in this world as long as you have a network connection.

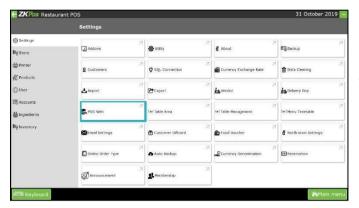

1. Go to SETTINGS and click POS WEB option.

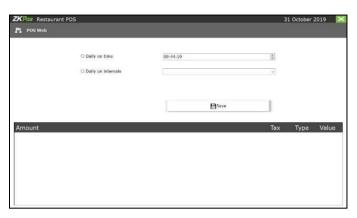

- 2. Two options are there. Daily on Time and Dailyon Intervals.
- 3. Choose your option then, click SAVEbutton. After activation; Sync Status,Activation Status, Last Sync Date, Expiry Datewill be displayed.

#### **STEP 3.14 – TABLE AREA MANAGEMENT**

As you have seen earlier, each table is placed in particular area. There will be table areas by default. But you can Add, Edit or Delete table area based on your requirements. Let's see how it is maintained.

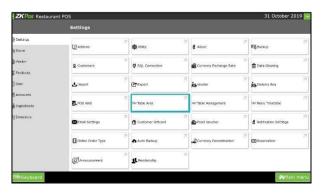

- 1. Go to SETTINGS.
- 2. Expand Settings menu.
- 3. Click on TABLE AREA.

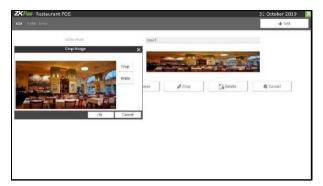

- 4. Default Table Area will display in the new window.
- 5. You can add new area by clicking on ADD button.

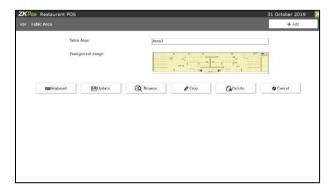

- 6. You can see a single field to enter the Area Name. Enter the name in the provided field.
- 7. Choose Background Image.
- 8. Click **SAVE** button and Click **OK** button.

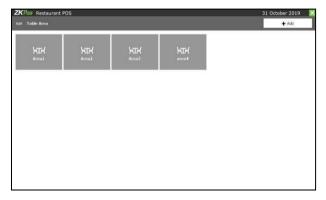

9. New Table Area 4 has been created.

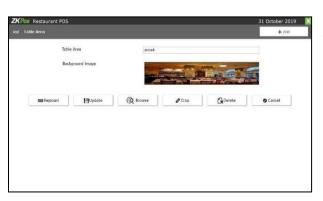

The image size is larger, there is an option to crop the image. Click Crop button. Select particular area and click crop and finally click OK Button. If you want to edit the area details, make necessary changes and then click UPDATE button. A confirmation dialog box will appear, click OK.

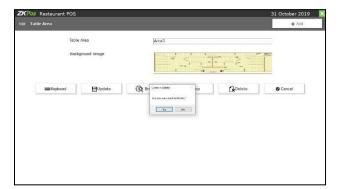

If you want to delete the area then click **DELETE** button instead of **UPDATE** button. A warning box will appear, click **OK** to delete it.

# **STEP 3.15 - TABLE MANAGEMENT**

Add all the tables names into ZKPOS so that you can keep track of orders in different tables. For instance suppose your restaurant contain 34 tables. If you name each table like TABLE1, TABLE2 etc. and save other details like table area and number of seats then you can handle the orders more efficiently.

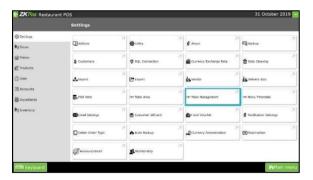

- 1. Click TABLE MANAGEMENT menu from SETTINGS.
- 2. You can see some default tables there.

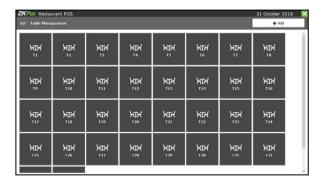

3. To add another table, click on the **ADD** button.

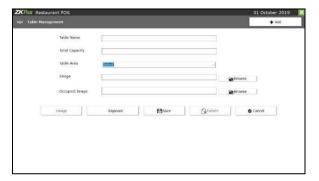

- 4. Type the Table Name, Table Capacity (Number of Seats), Table Area.
- 5. Choose Image and Click **SAVE** button.
- 6. Click **OK** to the confirmation dialog. Now a new table has been created. New window will be displayed.

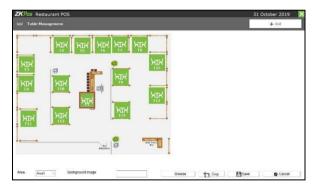

Area name and Background image will be displayed.

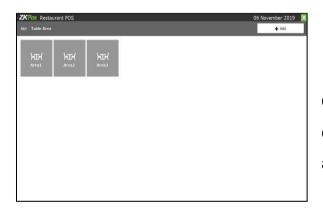

By default there will be 3 areas. You can set background image for each area. To do so, click on any saved tables from the list (fig in step 1).

Click on the **DESIGN** button. Selected table's area will display in the **Area Name** dropdown. You can change the area as you wish.

#### STEP 3.16- MENU TIMETABLE

Every restaurant have their own menu. Breakfast, Lunch, Snacks and dinner may vary from day to day and time to time. In such cases you can keep the record for the menu efficiently using menu timetable. But if you want to add Chinese soup for 6-9 time period you can do it by selecting the time, department and products.

Before creating menu time table, first enable menu filter option from settings -> utility.

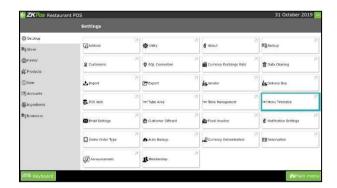

Go to SETTINGS and click MENU TIMETABLE.

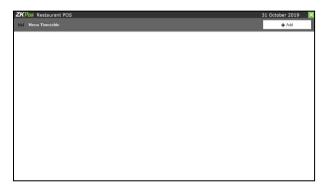

To add a new timetable, click **ADD** button.

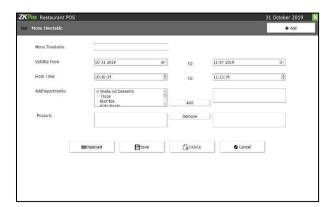

1. Enter the Name, Starting and Ending date, starting and Ending time and Department.

After selecting the department from the list, click **ADD** button.

1. Then add product from the list, click **ADD** button.

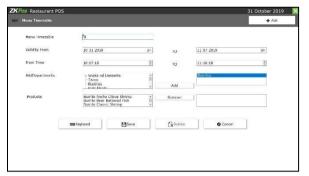

- 2. In future if you want to editor delete the details, click on the timetable name. You can edit them and then click UPDATE button.
- 3. For delete click DELETE button. Click YES in the confirmation message.

#### STEP 3.17 - EMAIL SETTINGS

User can set the email settings in the Restaurant Point of Sale. He can send the reports like invoice, day close amount, sales, attendance, and cashier wise sales, item wise sales will be sent to the added email id on the daily time or daily interval basis. Also user can set the CC along with the mail.

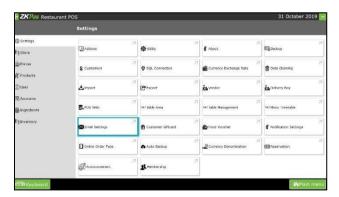

Click on **EMAIL SETTINGS** menu from Settings.

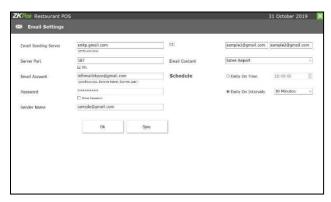

1. Enter the details like Email Sending Server, cc, Server Port, Email Account, Password, and Sender Name. Select EmailContent. Choose Schedule, two options are available; one is Daily on Time and Daily on intervals.

Note: Enable Scheduled email in the utility settings.

# STEP 3.18 - CUSTOMER GIFT CARD

We can generate GIFT CARD from ZKPOS Restaurant. With the use of customer gift card user can have varieties of food item. In restaurant user can also set the expiry date of the gift cards.

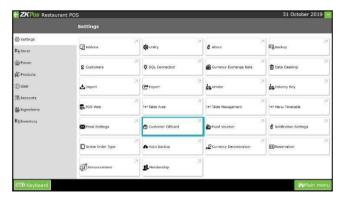

- 1. Click on **SETTINGS**.
- 2. Click Customer Gift Card option.

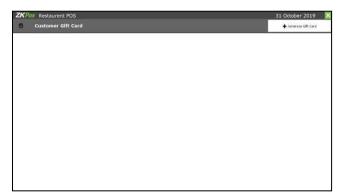

3. Click Generate Gift Card option.

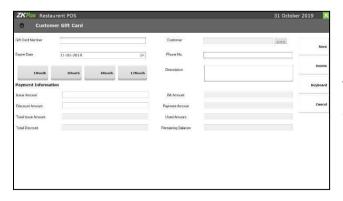

4. Enter the details like gift card number, issue amount and discount amount.

Note: The card number should be atleast 5 digits.

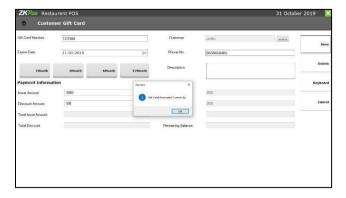

5. Then select expiry date, customer and then click **save** button.

Note: After creating the customer gift card, you need to select customer from the main menu. After that select the product item and then settle the bill. While settling the bill, select the customer gift card from voucher alternative. Enter the customer gift card number and user can select the gift card amount as fully or less than the issued card amount as per the customer wish.

#### STEP 3.19 – FOOD VOUCHER

We can generate FOOD VOUCHER from ZKPOS Restaurant. In restaurant user can create a certain number of vouchers and can provide them to customers. The gift vouchers for restaurants listed is suitable for every occasion and adds more color to the celebrating mood. Be it be the events like New Year, Christmas and this is nothing but gift in style.

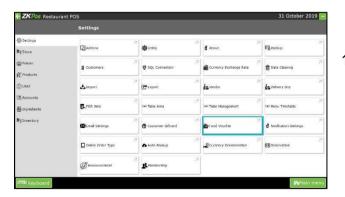

1. Click food voucher from settings menu.

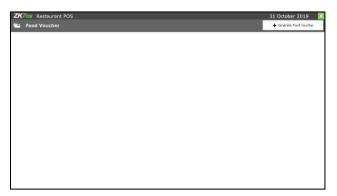

**2.** From the window, click **generate food voucher.** 

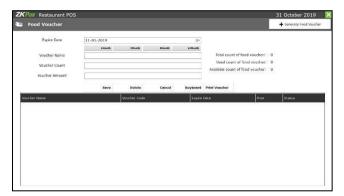

- 3. Select the expiry date (select month), enter voucher name, count and amount.
- 4. Click save button.

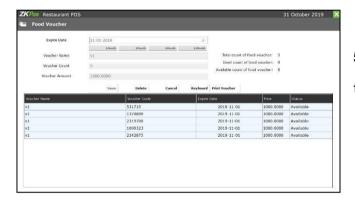

5. You can see the created voucher name and their details.

Note: After creating the food voucher you need to note down the voucher code as shown in the above picture. While making the sale, user can select the food voucher from the voucher option. Enter the voucher code which you've previously noted and click ok button to settle the bill. Once you use the food voucher code it can't be used for further purpose.

#### **STEP 3.20 – ONLINE ORDER TYPE**

You can create online order types like Uber eats, Zomato, Swiggy Etc.

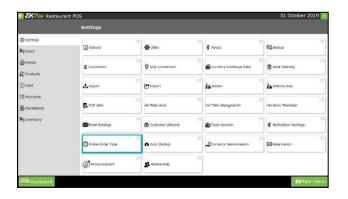

- 1. Click on **SETTINGS**.
- 2. Click Online Order Type.

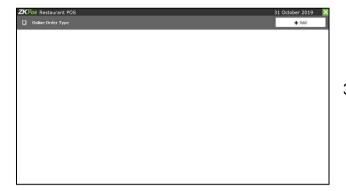

3. Click ADD Button.

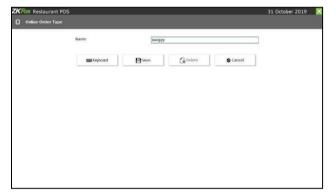

- Enter the online type like Uber eats, Zomato, Swiggy etc.
- 5. Click **SAVE** button.

Note: After creating the order type, you need to select online delivery from the main menu to do the sale. Click on the add online delivery option and select the online order types like Uber Eats, Swiggy, Zomato etc. and settle the bill later. You can see the details in online order report.

# STEP 3.21 - AUTO BACKUP

Backup data will be automatically save to current file on the daily, weekly, monthly basis.

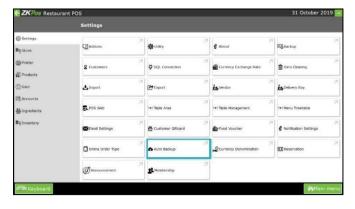

**1.** Go to settings and click **AUTO BACKUP** option.

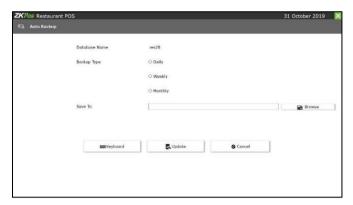

- 1. Database name will be displayed by Default.
- 2. Choose Backup type, three options are there; Daily, Weekly, Monthly.
- 3. Browse the path, you want to keep the backup. Click UPDATE button.

# **STEP 3.22 – CURRENCY DENOMINATION**

It is a proper description of a currency amount, usually for coins or bank notes. When the cashier does a sale in the morning, it can be possible that there will be no petty cash balance in the cash drawer. So he can add the currency denominations here.

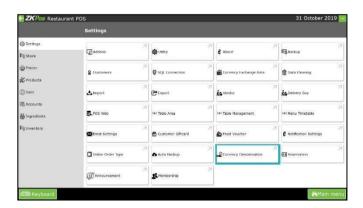

1. Click on **CURRENCY DENOMINATION** option from settings menu.

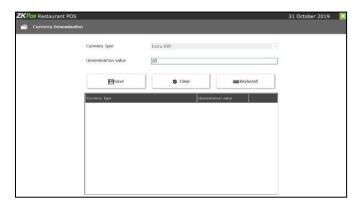

- 1. To add currency denomination value then, enter the value for appropriate field.
- 2. Click Save button.

Note: Enable the petty cash advance in the utility menu. While ending or starting the work period it will shows the current existing currency denomination value of the restaurant.

#### **STEP 3.23 – RESERVATION MASTER**

This feature is used to set the notification time according to the reservation period. Here the user can set the pre notification time and minimum reservation time period for reserving the table seat in the restaurant.

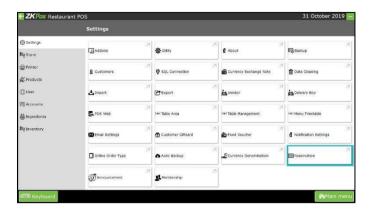

1. Go to settings and click **reservation** option.

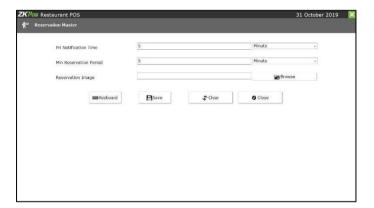

- To add any reservation, enter the values like prinotification time and min reservation period.
- 3. Click Save button.

Note: Get in detail in the RESERVATION area.

#### **STEP 3.24 – ANNOUNCEMENT**

Give any Announcement to admin or other users this feature is used.

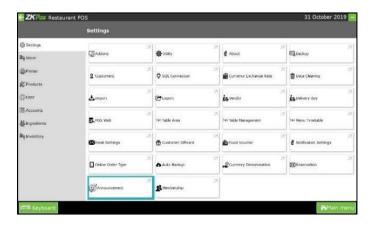

1. Go to settings and Click on

**ANNOUNCEMENT** menu.

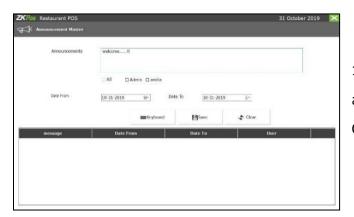

1. All announcement are entered here. Then, announcements are displayed in main menu and Click **SAVE** button.

Note: After setting the announcement logout from the ZKPOS Restaurant and later login to view the announcement.

#### STEP 3.25- MEMBERSHIP

Membership option is available to the customers. Where the cashier can select the customers and can reward them for the membership loyalty like Gold, Premium etc.

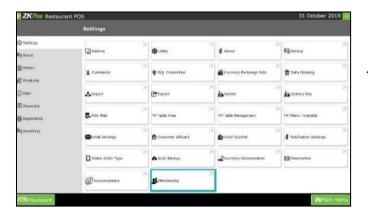

1. Go to settings and click membership option.

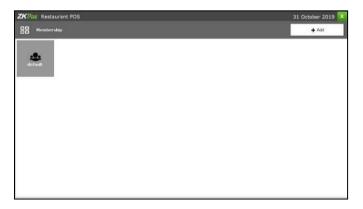

- 2. You can see a default membership icon there. If you need to edit that, then click **default membership** and update it.
- **3.** You can add new membership through **ADD** button.

Note: You can select the already created membership type in the customer option. After adding the membership, go to the point master in products option and choose the membership type there. Get in detail in the POINT MASTER area.

# STEP 4 – PRINTER AND OTHER DISPLAY SETTINGS

#### **STEP 4.1. PRINTER**

You can connect the printer through this option.

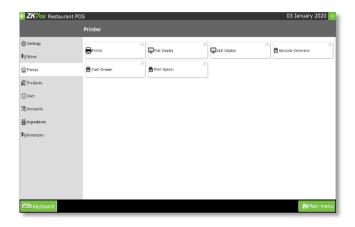

G
 otosettings option then select **printer** main menu.

2. C

lick **printer** option.

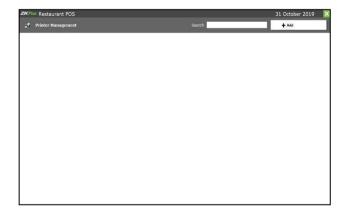

- 3. You will get a new window in which you can see add and search.
- 4. If you want to find any printer option which already added with, then use search option.
- 5. Click ADD button.

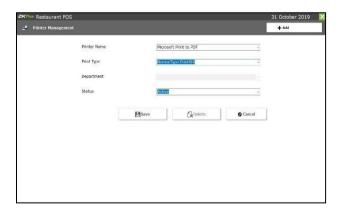

- 6. You can enter **Printer Name**, **Print type**.
- 7. By selecting the ticket wise print type you will avail all the department list. In which you can choose the department wise print.
- 8. Choose **Status**. And finally click **save** button.

#### **STEP 4.2. POLE DISPLAY**

Pole Displays or customer displays, are used to show customers pertinent transaction information, including specific items being rung up or the total due.

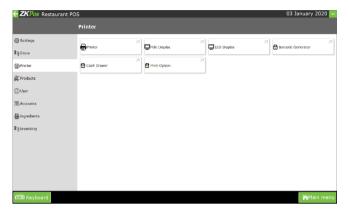

Go to printer option and click pole display.

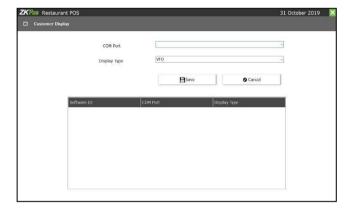

Enter the details and click save button.

#### STEP 4.3. LED DISPLAY

The capabilities of a LED sign combined with ease of programming make it the most dynamic, cost-effective advertising medium available to the food and beverage industry. An optional **SECOND DISPLAY** can be used along with **ZKPOS**.

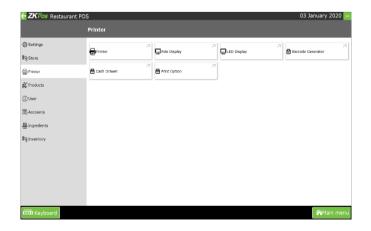

o to **SETTINGS**.

lickon LED DISPLAY.

1. G

**2.** C

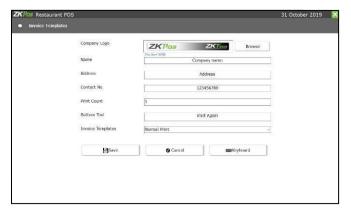

- 4. To adda new image/video click on ADD button.
- 5. Choose **IMAGE/VIDEO** and then **BROWSE** the item that you want to upload.

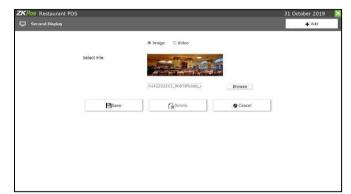

- 6. Save the details by clicking on the **SAVE** button.
- 7. If you want to delete an item, then click on it. Click **DELETE** button. Item will be removed from the screen.

# **STEP 4.4. BARCODE GENERATOR**

You can generate barcode for those products without a barcode.

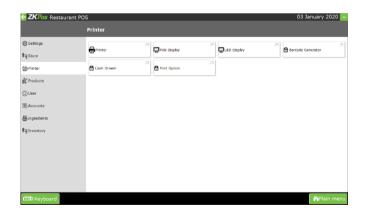

o to **SETTINGS**.

2. C lick on **PHERIPHERAL DEVICES**.

1. G

3. C

4. Click on **ADD ITEM** button.

lick on **BARCODE GENERATOR**.

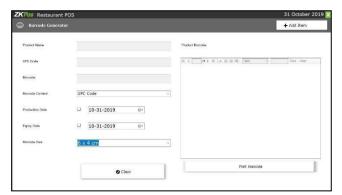

- 1. Search for the item by typing in the search field.
- 2. Select the item from the list.
- 3. Click **ADD ITEM** button and then a pop window will appear, then type the barcode.

Note: Enable barcode scanner in the utility menu.

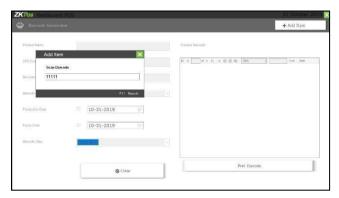

Select the BARCODE CONTENT from the
Drop down. Select the PRODUCTION DATE and
EXPIRY DATE. Then Select BARCODE SIZE.
You have options to print, export, refresh etc.

#### **STEP 4.5. CASH DRAWER**

A cash drawer allows storage of checks, cash, coins, stamps, and other valuable items, providing crucial security and organization for your point of sale, POS, system. In a typical point of sale system setup, the receipt printer sends a signal to the cash drawer, triggering it to open only when needed. There is an option for connecting the cash drawer with the POS machine. The cash drawer will automatically open when the bill print comes.

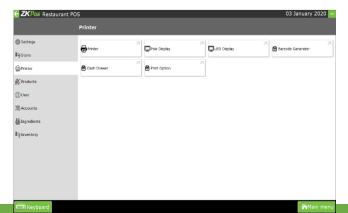

1. G o to **SETTINGS**.

2. C lick on Cash Drawer.

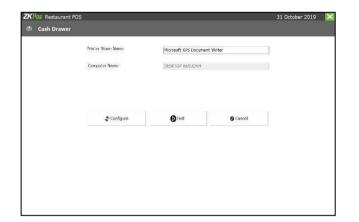

3. Set the computer name and printer name and click save button.

#### **STEP 4.6. PRINT OPTION**

You can set the print option.

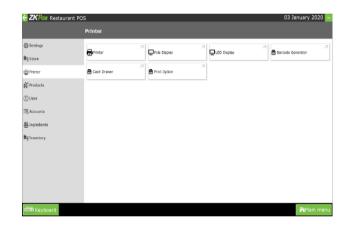

o to printer and click print option.

2. Y
ou can view receipt, customer order print,
kitchen order print and logo.

1. G

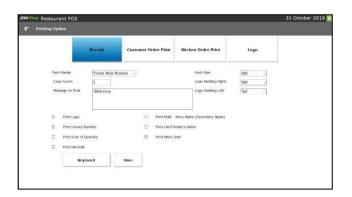

3. In Receipt option, select the font-family, number of copies, font size, logo right and left padding, message and if you want features like print logo, invoice number, sum of quantity, barcode, multimenu name and narration enable it by a tick mark and click save button.

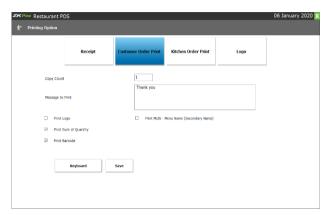

4. In customer order print enter the count copy, message to print and if the user want features like print logo, sum of quantity, barcode and multi-menu name enable it by a tick mark and click save button.

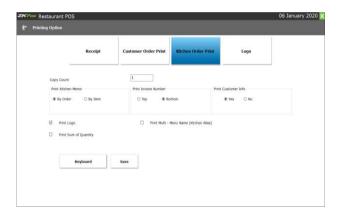

5. In kitchen order print enter the count copy, print kitchen memo by order/item, print invoice number by top/button and if the user want features like print logo, sum of quantity, barcode and multi-menu name enable it by a tick mark and click save button.

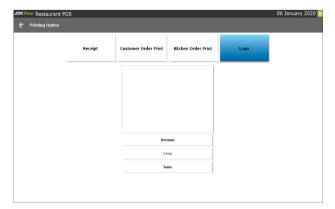

6. Select the logo by the option called browse and click the save button to save the logo.

## **STEP 5 – PRODUCT**

There is an option for setting the product related details.

## **STEP 5.1. DEPARTMENT LIST**

A grocery retailer may feel difficulty in handling wide range of products. But you can manage them easily if you could categorize products into different departments. In order to do so, follow the steps below.

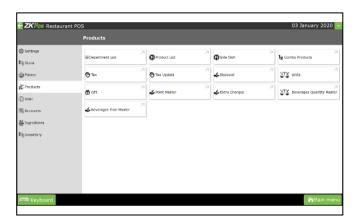

- 1. To add a new department, go to **SETTINGS**.
- 2. Click PRODUCTS.
- 3. Click **DEPARTMENTLIST**.

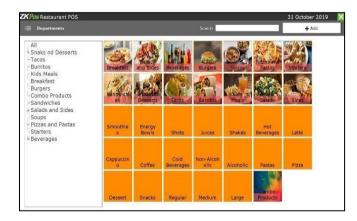

4. Then click **ADD** button in option menu.

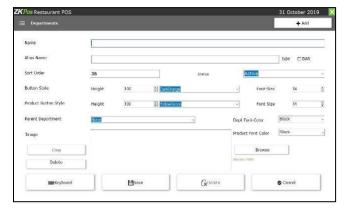

- Department Name, Alias Name, Sort Order,Department, and Status.
- Choose Button style and Product button style.Choose Parent Department.
- 7. Choose Department font color and Product font color. Choose Image if you want to add Image. Then click SAVE AND OK button. In this Section SEARCH facility is there. Go PRODUCTS menu and click DEPARTMENT LIST. To search a department a search field is there.

## **EDIT / DELETE A DEPARTMENT LIST**

You can delete a Department here.

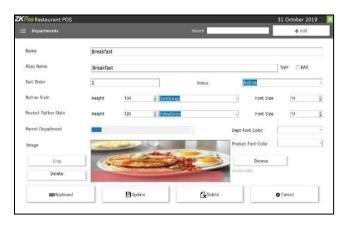

1. Click on **DEPARTMENT**. Every saved Department will be displayed, you have to choose the Department that you want to **edit**/delete. If you want to edit, then make necessary changes and click **UPDATE** button. If you want to delete the department, then click **DELETE** option and click yes button in popup window.

## **STEP 5.2. PRODUCT LIST**

Product details are entered and displayed under the product list option.

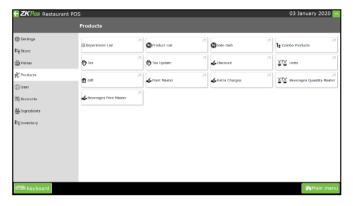

Go to product and select the **product list** option.

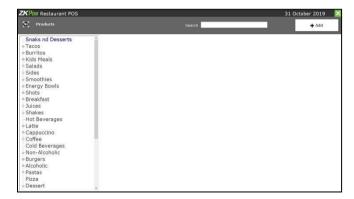

Then click **ADD** button in option menu.

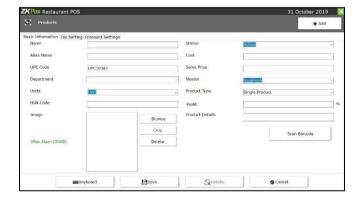

- 1. UPCcodeis automatically displayed.
- 2. Enter Product Name, Alias Name, Cost, And Sales Price.
- **3.** Choose Units, Status, Vendor, and Product Type. Then Click **SAVE** button.

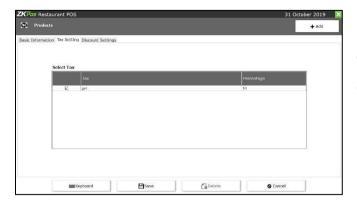

If you need add the tax with the product, then open the product list and then click tax settings option and select particular tax and update button.

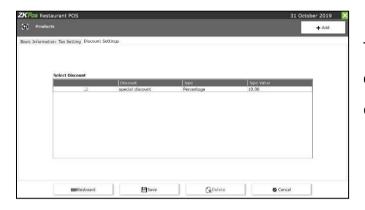

To add discount for a product, click the discount settings option and select the discount and click update button.

## **EDIT / DELETE A PRODUCT LIST**

You can delete a Product List as you deleted a Product List before.

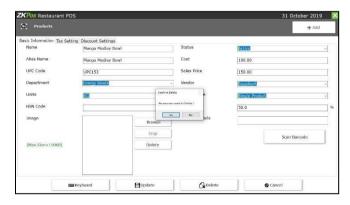

- 1. Click on PRODUCTLIST.
- 2. Every saved Product List will be displayed, you have to choose the Product List that you want to edit/delete.
- 3. If you want to edit, then make necessary changes and click UPDATE button. Now click on the delete button and YES in the confirmation pop up.

#### STEP 5.3. SIDE DISH

Side dish referred to as a side order, side item, or simply a side, is a food item that accompanies the entrée or main course at a meal. You can add, edit and delete side dish in this section.

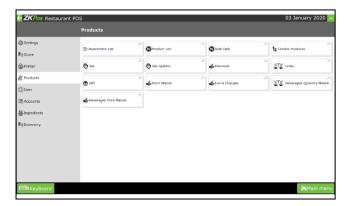

- 1. To add a new Sidedish, go to **PRODUCTS**.
- 2. Click SIDE DISH.

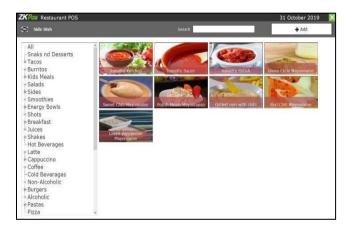

3. Click **ADD** button in option menu.

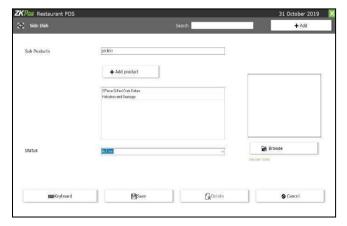

- 4. Enter Subproducts.
- 5. Add product into the list and browse Image.

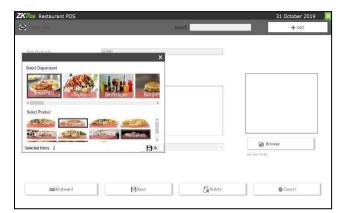

6. Then Click **SAVE** button.

In this section **SEARCH** facility is there.

- Go to PRODUCTS menu. Click SIDE DISH.
- To search a Side dish a search field is there.

Note: Enable combo, sub products in the utility menu. While doing the sales, select the product and on the left side of the menu, side dish option will be there. Then select the side dish and settle the bill later.

## **EDIT / DELETE A SIDE DISH**

You can delete a side dish as you deleted a Side dish before.

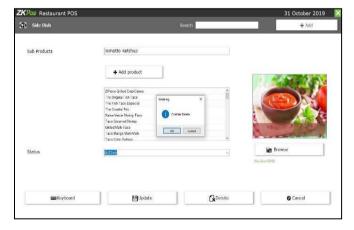

- 1. Go to PRODUCTS.
- 2. Click on SIDE DISH.
- 3. Every saved Side dish will be displayed, you have to choose the Side dish that you want to edit/delete.
- If you want to **edit**, then make necessary changes and click **OK** button.
- Now click on the **delete** button and **YES** in the confirmation pop up.

#### STEP 5.4. COMBO PRODUCT

You can choose a bundle of products as per your wish. Through this combo option, you can add multiple products in to one combo product.

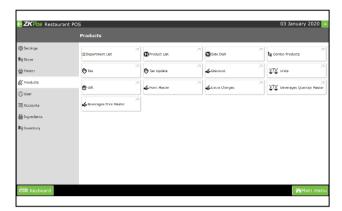

Go to products and click combo products.

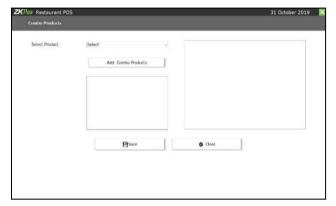

Select **product** and click **add** combo products button.

Then there is a pop window will appear. Select particular products and add to it.

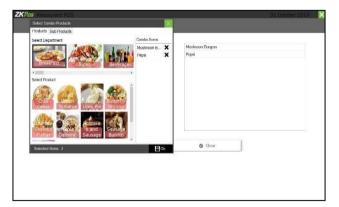

Finally click **ok** and then **save** button.

Note: Enable combo, sub products in the utility menu. In the product list you can select the product as a combo product if you wish. Select type of products and you can add some combo products by clicking on the add combo products. After that, while doing the sales select the combo product from the product list and later settle the bill.

## **STEP 5.5. TAX**

You can add and update the tax details here.

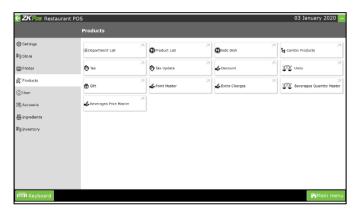

1. Go to product and click **tax** option.

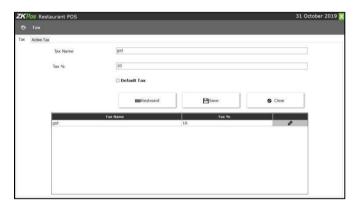

- 2. Enter the tax name and tax percentage.
- 3. If you want set the tax as default tax then select that also.
- 4. Click save button.

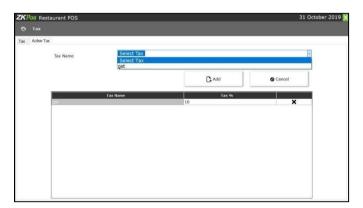

5. Click the **active** tax menu and select tax name and click add button.

#### **ACTIVE TAX**

In active tax user can set the active status of the tax.

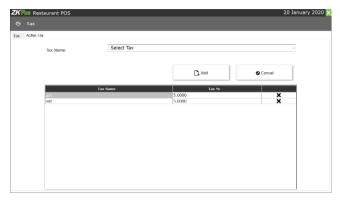

- Select already created tax type from the dropdown list and click on the add button to set it as active tax.
- 2. If to delete the tax, click on the x button to delete the tax from the active tax.

Note: Tax settings in the product list option shows the taxes which you previously added as the active tax. If you previously deleted the tax from active tax status it won't show it in the product list tax settings option. But you will avail it from the drop down list of the tax type in the active tax option if you want to add the tax again.

#### **STEP 5.6 TAX UPDATE**

In tax update user can update the department wise tax.

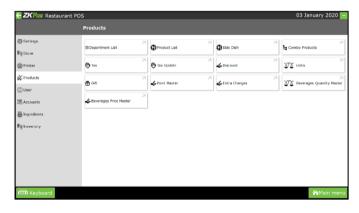

**1.** Go to product and then click **TAX UPDATE** option.

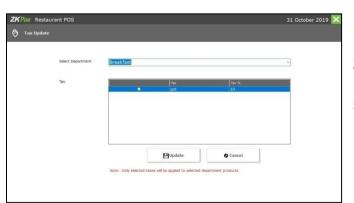

- 2. Select department name from the list.
- 3. Select it and click **update** button.

## **STEP 5.7. DISCOUNT**

In discount feature user can create discounts in amount or percentage wise.

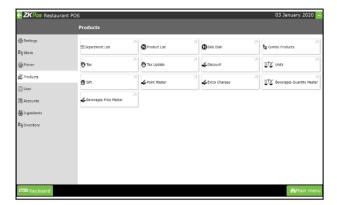

Go to product and then click **discount** option.

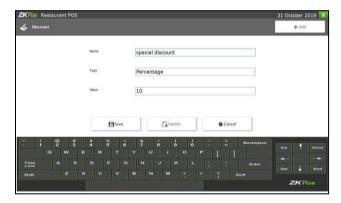

- 1. Click add button.
- 2. Enter the details like discount name, type (percentage or amount) and value.
- 3. Click Save button.

## **STEP 5.8. UNITS**

Each item is measured as a particular UNIT. You can add, edit and delete units in this section.

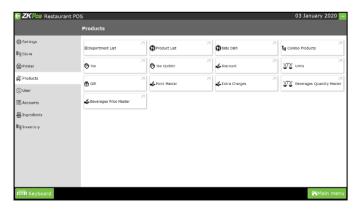

- 1. To add a new Unit, go to **PRODUCTS**.
- 2. Click **PRODUCTS**.
- 3. Click **UNIT** option.

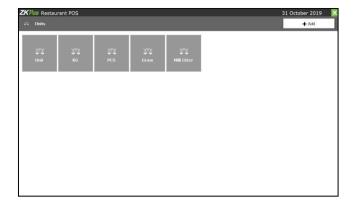

- 4. You can view default units there. If you need to edit, then click the unit and made changes and click **update** button.
- 5. Click **ADD** button in option menu.

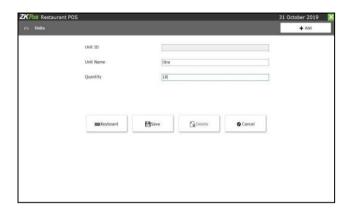

- 6. Enter the details like UNIT ID, UNIT NAME and Quantity.
- 7. Click **SAVE** button.

# STEP 31.3.1 - EDIT / DELETE A UNIT

You can delete a Unit as you deleted a Unit before.

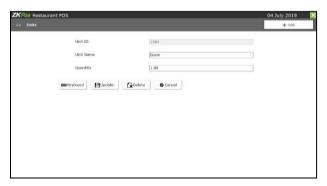

- 1. Click on **UNITS**.
- 2. Every saved Unit will be displayed, you have to choose the Units that you want to **edit/delete**.
- 3. If you want to edit, then make necessary changes and click **OK** button.

Now click on the delete button and YES in the confirmation pop up.

Note: Once you give unit to a product, you cannot delete the unit from the unit master later.

## STEP 5.9. GIFT

You can announce gift for some special customers, regular visitors or for a particular invoice. To set this gift functionality you should follow the below steps. You can add, edit and delete gift in this section.

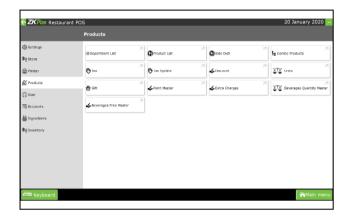

- 1. To add a new gift, go to **PRODUCTS**.
- 2. Click GIFT.

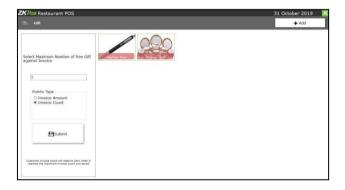

3. Then click **ADD** button in option menu.

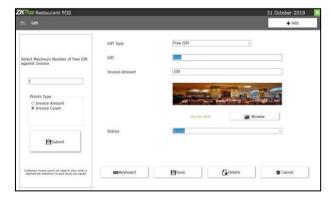

- 4. Enter the details like gift type, gift name, discount amount and status.
- 5. Click **save** button.

#### **EDIT / DELETE A GIFT**

- Go to PRODUCTS and Click on GIFT.
- Every saved Gift will be displayed, you have to choose the Gift that you want to edit/ delete.

  If you want to edit, then make necessary changes and click OK button.
- Now click on the delete button and YES in the confirmation pop up.

Note: Enable gifts and points in the utility menu. There are two types of gifts namely gifts and points. You can select the maximum number of free gifts against invoice or if you're selecting points as gift, you can select it as invoice amount or invoice count wise. After settling the bill while doing the sale, you can choose the gift or points as per your wish.

#### **STEP 5.10. POINT MASTER**

You can add POINTS instead of setting GIFTS, thereby giving gifts or any such favors to those customers who won the specified point based on the membership. Here also you can set POINTS either by Invoice Amount or by Invoice Count as you have seen earlier.

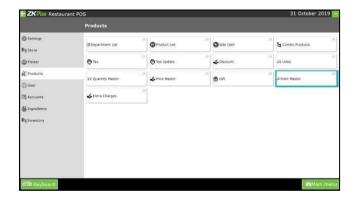

1. Go to product and click **point master**.

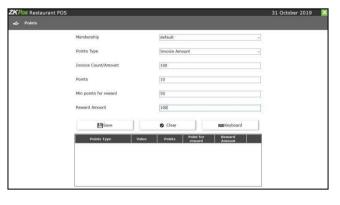

- 2. Click on POINTMASTER.
- 3. Choose PointsType.
- 4. Enter the details. Enter membership types, Invoice count/Amount, Points, Min points for reward,
  Reward Amount. Finally click **save** button.

Note: Enable gifts and points in the utility menu. After settling the bill select redeem points from voucher menu to provide points.

#### **STEP 5.11. EXTRA CHARGES**

You can add extra charges like AC cabin, parcel etc. Before adding the extra charges you need to enable it in the utility option called 'enable special charges'. After this, go to extra charges and select extra charges as percentage or amount. After that select dine in and then select percentage option in the top corner of the sales menu. If you created extra charges as amount you can select this in settlement page.

Note: If the extra charge is given as percentage, then this charge is added to each product's sale price. Also, if it is given as amount, then the amount is added to total invoice amount. Follow below steps to add extra charges:

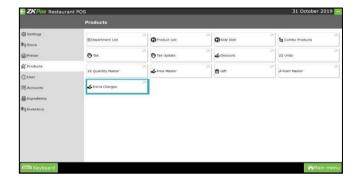

1. Go to products and click extra charges.

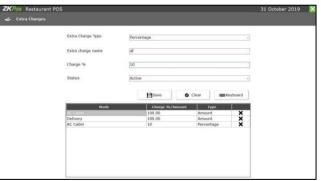

- 2. Enter the extra charge type, extra charge name charge % and status.
- 3. Click save button.
- 4. You can view the added details there.

## **STEP 5.12. BEVERAGES QUANTITY MASTER**

In ZKPOS Restaurant POS, quantity master is only applied to bar/beverage products. You need to select quantity of item as milliliter. In the department menu select the type as BAR, only then the product item will be shown as a beverage item.

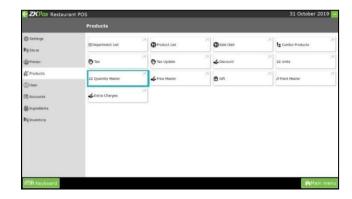

Click on **QUANTITY MASTER** menu from SETTINGS.

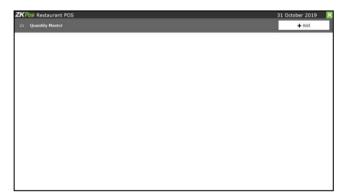

Click ADD button.

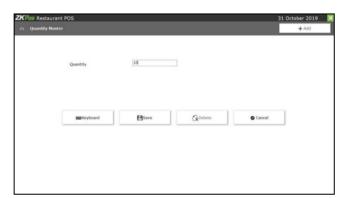

Enter the quantity and click save button.

Note: Enable beverage in the utility menu. Select beverages from the main menu and select the product which you previously added as BAR type. After then select the quantity type and settle the bill.

## **STEP 5.13. PRICE MASTER**

In price master quantity wise price can be settled easily.

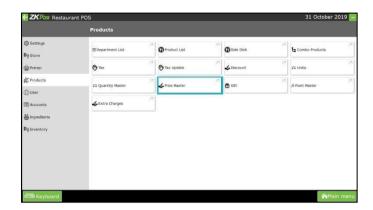

2. Go to product and click price master.

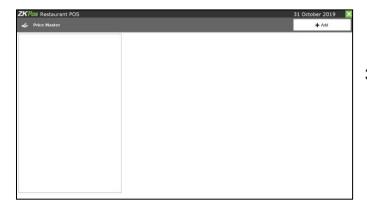

3. Click **ADD** button.

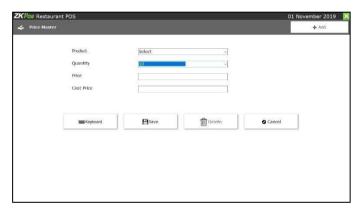

- 4. Enter the details like product, quantity, price and costprice.
- 5. Click save button.

Note: Enable beverage in the utility menu. After adding the price master select beverages from the main menu and select the product. After then select the quantity type and settle the bill.

## STEP 6 - USERS

#### STEP 6.1. USERS LIST

Other than admin you can add other users to ZKPOSWEB. This will allow other users to access ZKPOS.

Other users can access only limited features that assigned to them. We can add 5 types of user. Admin,

Cashier, Food Server, Kitchen Manager. We already discussed about customer login. Follow the below
steps to learn about other user privileges. To create a NEW USER, follow the steps below.

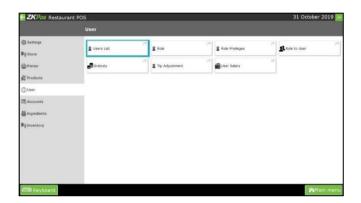

1. Go to users and then click **user list** option.

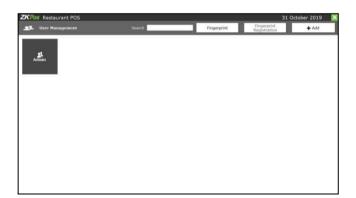

2. Clickon USER LIST menuon the top left of USER window. ADMIN USER will be there by default. To view/edit Admin details click on ADMIN button. Enter the details like, USER ID, NAME, PASSWORD, COMPANY NAME, BRANCH NAME, INVOICE START NUMBER, CARD NUMBER, MSR CARD NUMBER etc.

Everything will be displayed. You can't edit the designation of admin. Also you have an option to login by using a PIN number.

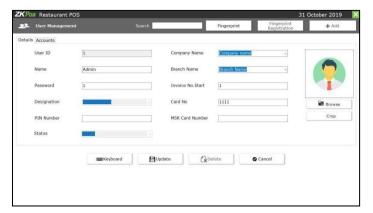

- 3. After making necessary alterations click on **update** button. You cannot **DELETE** admin.
- 4. Toadd a new **USER**, click **ADD** button.

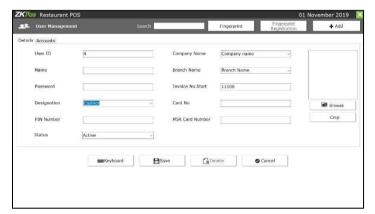

5. In the new window you have to specify the User ID, Password and Designation of the user. Default User ID can change as per the user wish. PIN is optional and which will allow the user to login by using the PIN number. Company details and invoice setup number will display automatically and user can change it accordingly. Add CARD NUMBER and MSR CARD NUMBER if necessary. After adding all necessary details click SAVE button.

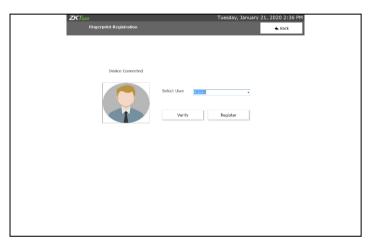

There is an option called **fingerprint**registration, which is used for registration.

First connect the biometric device and then open the window. Select the user and register.

Then keep the user finger on the device for three times. Click on the verify button for verifying the user fingerprint.

Note: Enable fingerprint login in the utility menu.

#### STEP 6.2. ROLE

We can assign various roles and role privileges to user, if the user is created with designation as custom role. For this follow the below steps:

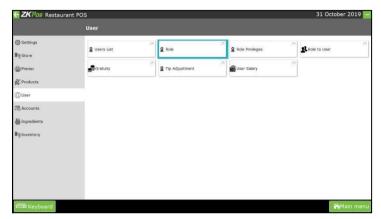

- 1. Open ZKPOS.
- 2. Click SETTINGS.
- 3. From the menu options click on USERS.
- 4. Click Role.

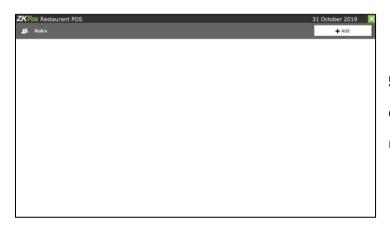

**5.** Click **ADD** button, then you will navigate to other window. In which you can create the role.

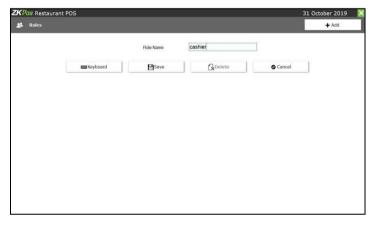

6. Enter the role name and click save button. Every saved Roles will be displayed, you have to choosetheRoles that you want to edit/ delete. If you want to edit, then make necessary changes and click save button.

If you need to **delete** the role, like update open the role and click **delete** button.

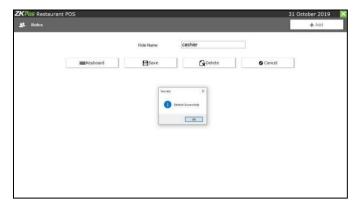

Now click on the delete button and **YES** in the confirmation popup.

## **STEP 6.3. ROLE PRIVILEGE**

After creating the role you can assign the privilege to the existing custom role.

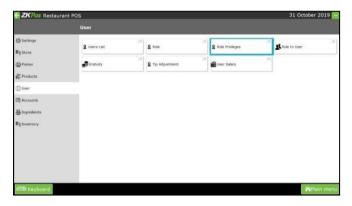

Click Role Privilege menu from users.

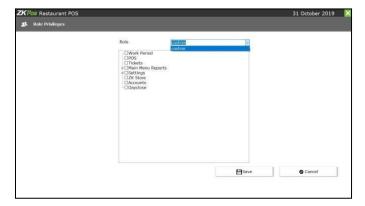

Select the role, then give privilege by put a tick on it.

## **STEP 6.4. ROLE TO USER**

In user role you can choose the user type and role type here.

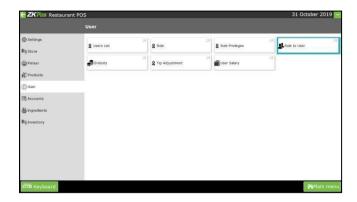

1. Go to user and click role to user.

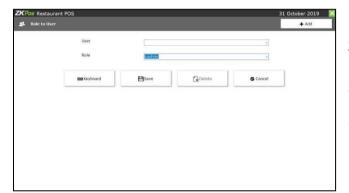

- 2. Click add button
- 3. Select the user and assign the role and click save button.

#### **STEP 6.5. GRATUITY**

You can add tip and update it. There is an option for adjust the tip according to the need. Before adding the gratuity make sure the designation is still food server in the user menu.

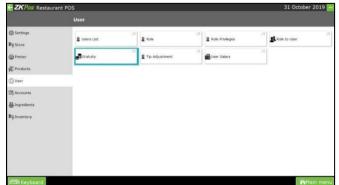

1. Go to users and click gratuity option.

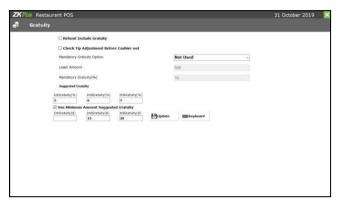

- 2. You can adjust tip management.
- 3. Add the tip percentage and change the settings according to the need.
- 4. Finally click **update**button.

Note: Enable gratuity in the utility menu. While doing the sale, settle the bill and select gratuity option. Where you can select gratuity in percentage or amount wise. If the user want to add a new rate as gratuity he/she can enter the rate. After this done, you can view the details in tip adjustment. Get detail in tip adjustment area.

#### **STEP 6.6. TIP ADJUSTMENT**

The user can adjust the gratuity with this feature.

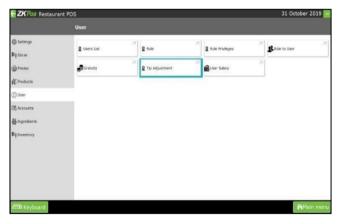

1. Go to user and click and select tip adjustment.

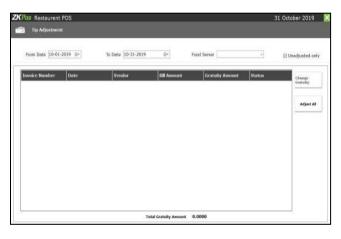

2. You can adjust and make changes in **TIP** through this tip adjustment option. Click **Adjust all** button.

# **STEP 6.7. USER SALARY**

You can add the basic salary details of the users through this option.

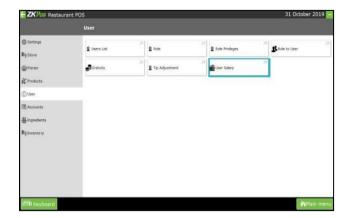

1. Go to user and click user salary option.

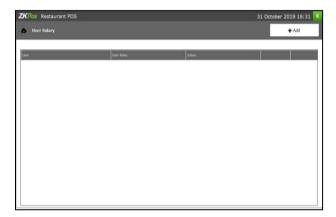

2. Click ADD button.

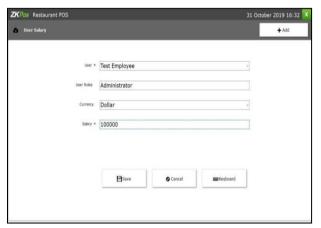

- 3. Also you can view the list of users with their salary amount in this window.
- 4. Select the user, user role currency and enter the salary amount.
- 5. Click **save** button.

## **STEP 7 – ACCOUNTS**

## 7.1. PAYMENT TYPE

You can enter the payment type like cash, card and voucher. And there is an option to add sub payment type.

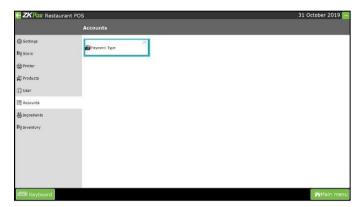

Go to accounts and click payment type option.

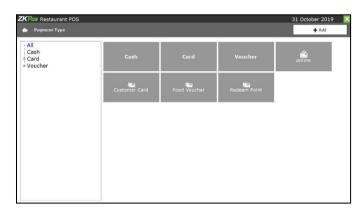

- 1. Here you can view some default types.
- 2. Click on add button.

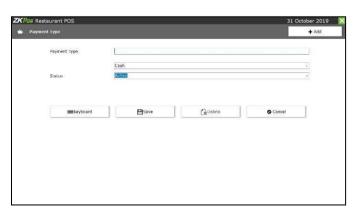

- 3. Enter the payment type, select the parent type and status.
- 4. Click save button.

#### **STEP 8 – INGREDIENTS**

In cooking, recipes specify which ingredients are used to prepare a specific dish. Under ingredients menu, you can view three options called add ingredients, recipe and receive.

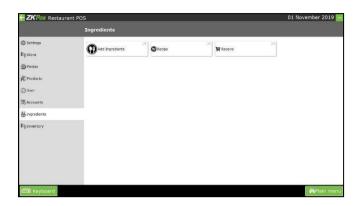

## **STEP 8.1. ADD INGREDIENTS**

A product means the combination of some INGREDIENTS. You can add the details of all ingredients used along with the food product.

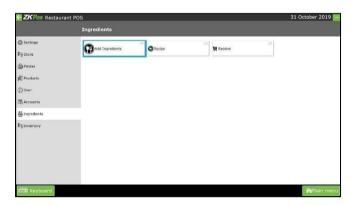

- 1. Go to ingredients and click on add ingredients.
- **2.** You can add ingredients by clicking on the **ADD** button.

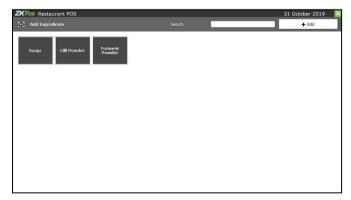

2. You can add ingredients by clicking on the ADD button. Previously added ingredients will be listed here.

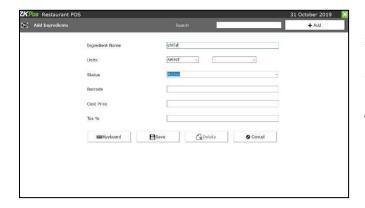

- 3. Enter the details like ingredient name, units, status, barcode, cost price and tax percentage.
- 4. Click save button.

## **EDIT/DELETE INGREDIENTS**

You can delete an Ingredients as you deleted an Ingredients before.

- Go to INGREDIENTS.
- Click on ADDINGREDIENTS.
- Every saved Ingredients will be displayed, you have to choose the Ingredients that you want to
   edit/delete.
- If you want to edit, then make necessary changes and click **OK** button.

#### **STEP 8.2. RECIPE**

You can save your recipe. When a product gets sold, particular amount of ingredients used in that product gets deducted from the inventory. That's why we use recipe. Follow the steps below.

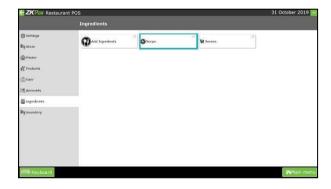

- 1. Go to SETTINGS.
- 2. Click on **INGREDIENTS**.
- 3. From the menu options, choose **RECIPE**.

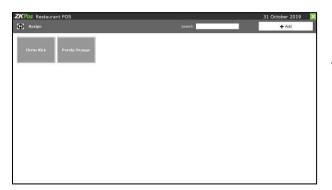

4. To add a new recipe, click on the ADD button.

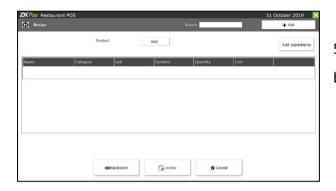

5. Again to add the Product Name click on the ADD button.

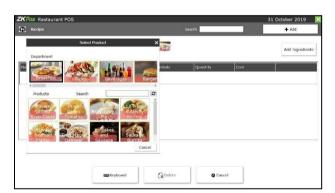

6. All departments that you have created earlier will display here. From the list, click on any department that you want to choose. For instance, click on Biriyani. Now to add recipe for Chicken Biriyani, click on ADD INGREDIENTS button.

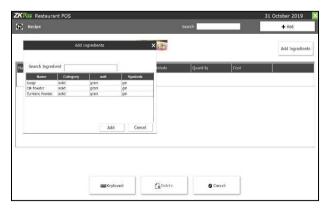

7. Now all ingredients that you have added earlier will display in a new window. You can select the necessary ingredients from the list. Then click ADD button. Enter the quantity required to make one product and press ENTER Key. A new ingredient will be added to the recipe.

Note: If the recipe amount exceeds the cost price of a product, then the cost price of a product in the product will get updated with the recipe amount. User have to edit the selling price in the product list. Only after making changes to the selling price user will able to do the sale.

#### STEP 8.3 - RECEIVE

We can receive the ingredients from the ingredients receiving window. The main advantage is, when a customer order for a product appropriate amount of ingredients required to make that product will be deducted automatically from the stock. This makes stock management easier and efficient.

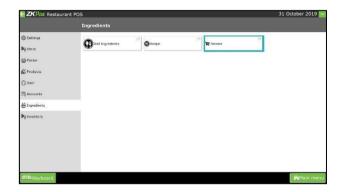

o to **SETTINGS**. Among the INGREDIENT menu options you can see one menu option for RECEIVE. Click on it.

1. G

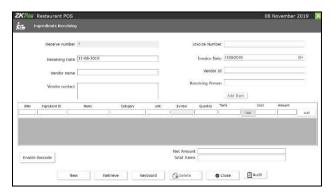

- 2. Enter the Receive Number, Invoice Date, Invoice Number and Receiving Person's Number.
- 3. To add Vendor details, click on the textfield corresponds to Vendor Name.

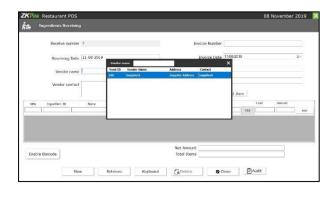

4. Now a grid showing all vendors that you have saved in the vendor section will appear.

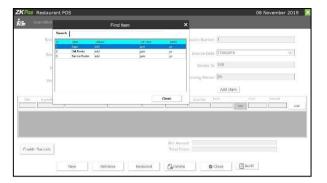

5. After enter the vendor details, you have to enter the invoice number and receiving person name.

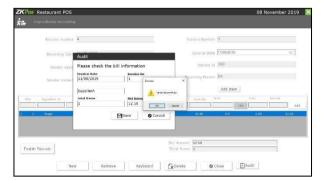

- 6. Click add item menuand select the product.
- 7. Then enter the quantity and click **enter** key from the quantity field.

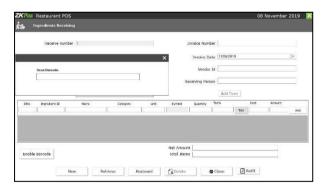

8. I

f you want to add item through barcode, click enable barcode button instead of add item button.

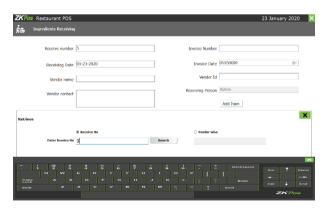

9. If you want to retrieve previously received items then enter the receive number or vendor wise.

Note: Received items cannot be edited if they saved as audit basis.

#### **STEP 9 – INVENTORY**

This is the stock management section. There are three sections namely STOCK RECEIVING, STOCK TRANSFER and PURCHASE ORDER. While receiving stock from suppliers you can save the details about the purchase and stock in ZKPOS.

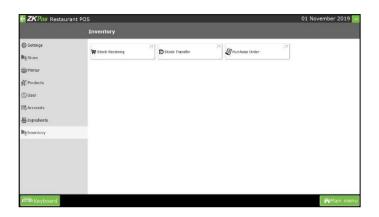

- 1. Login as ADMIN.
- 2. Click INVENTORY.
- 3. You can see three options, STOCK RECEIVING, STOCK TRANSFER and PURCHASE ORDER.

First let's learn how to do STOCK RECEIVING.

#### STEP 9.1. STOCK RECEIVING

Here the user can receive the stock with the purchase order or by adding items. Save the stock receiving details in **ZKPOS**.

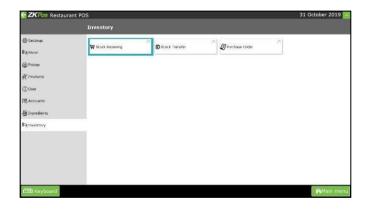

1. Click on **STOCK RECEIVING**.

Note: User can also receive stock by using purchase order. Get in detail in purchase order.

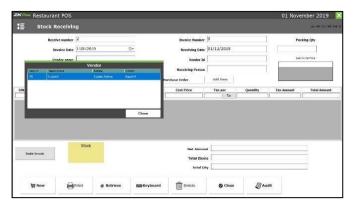

2. To add Vendor details, click on the text field Corresponds to Vendor Name. Now a grid showing all vendors that you have saved in the vendor section will appear. Now select the appropriate vendor from the list. Click Close button.

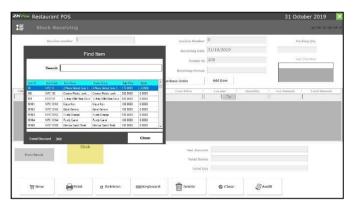

- 3. Click add item button and select the item which you want to receive.
- 4. Enter the quantity and click ENTER button.

- Enter the receiving quantity and tax for the item if any. Then total tax amount and total amount will be calculated automatically. Packing quantity will be 1 by default. You can edit it.
- Press Enter button to save the entry.
- Now Net Amount, Total quantity will get displayed automatically.

To add another Item you have to follow the same steps as above.

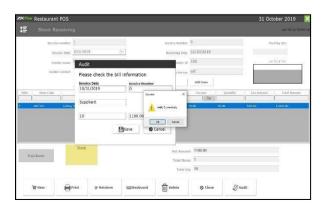

- 2. Finally click the audit button.
- 3. Then there is a pop window will appear for verify, click **save** button and **ok** button.

- To adda new stock receiving entry, click on the NEW button.
- You can take the print out of the entry by clicking on PRINT button.
- If you want to review previous entry, justclick on the **RETRIEVE** button by entering the receive number or vender name.
- If you know the receive number in advance, then select the option button corresponds to Receive No and enter the Invoice Number in the respective field. Now click on SEARCH button. You will get the report.
- If you know the vendor details, then select the option button corresponds to Vendor Wise and then click on the text field below.

#### **STEP 9.2 STOCK TRANSFER**

Some items in the inventory may damage or get expired, so you need a space to categorize them from the inventory. This is the main advantage of STOCK TRANSFER.

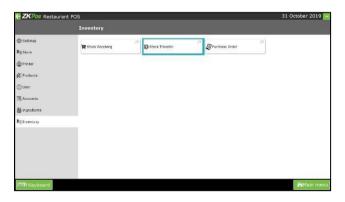

1. Click INVENTORY and choose STOCK TRANSFER.

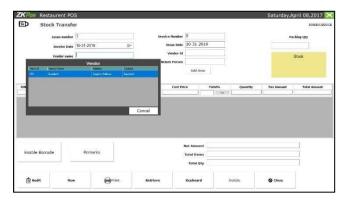

2. Enter Issue Number, Invoice Number, invoice date and Issue date. Click on the Vendor Name text field to add the vendor details. From the list select the vendor. Now all fields related to Vendor will get filled.

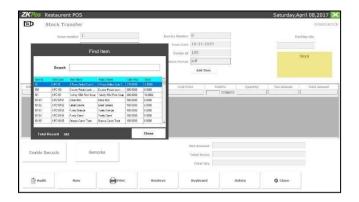

- 1. Return Person's Name.
- 2. Click **ADD** button to add an item to return option.
- 3. Select the item that you want to return.
- 4. Currently available stock will display in a yellowbox.

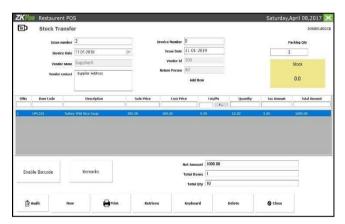

- 5. You have to enter the quantity that you want to return to the vendor. After entering the quantity press **ENTER Key**.
- 6. That quantity will be reduced from the itemstock. You can manage spoiled items in this way. Here also you can check with previous spoiled items using **RETRIEVE** button. To do so click on **RETRIEVE** button.

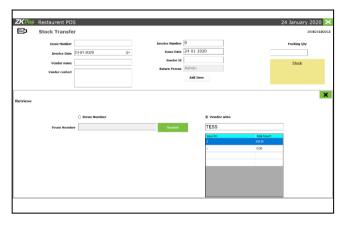

7. Here also you can check with previous spoiled items using **RETRIEVE** button. To do so click on **RETRIEVE** button by entering the receive number or vendor wise.

## **STEP 9.3. PURCHASE ORDER**

If you have created a purchase order for a vendor, then save them using this interface.

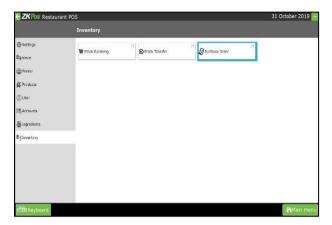

- 1. Go to SETTINGS.
- 2. Click on **INVENTORY**.
- 3. From the menu options, click on **PURCHASE ORDER**.

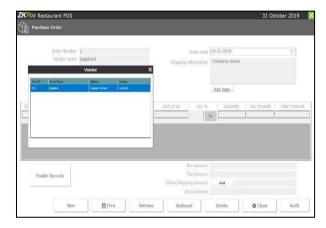

- 4. Click on Vendor Name text box.
- 5. Select the vendor from the grid.
- 6. Fill Shipping information text area.
- 7. Now click Add Item button.

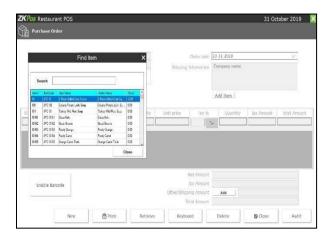

8. Select the Item by clicking on it. Enter the **quantity** and press **Enter** key.

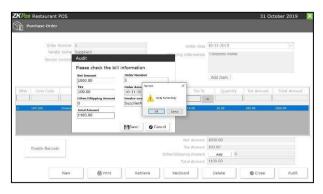

- 9. Finally click the **audit** button.
- 10. Then there is a pop window will appear for verify, click **save** button and **ok** button.
- You can create another purchase order by clicking on the **NEW** button.
- Take printouts using **PRINT** button.
- To view previous entry details click on the RETRIEVE button by using the receive number or vendor name.

### **STEP 10 - DINE IN MODULE**

You can do billing, receive orders, handle deliveries etc. using this section. To learn about this section.

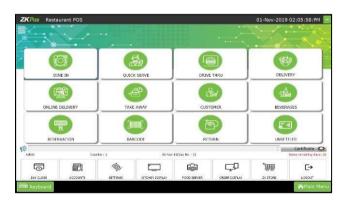

1. Go to MAIN MENU and Clickon DINE IN.

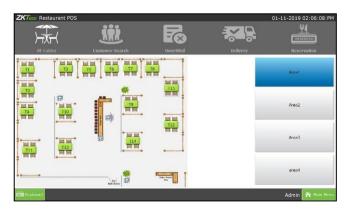

2. Now you will get a window like this.

If a table has invoices related to it, then that table will be visible in ORANGE color. Below picture shows T1 or TABLE 1 has a customer. That is why its color is distinguishable. First let's learn about TABLES.

### STEP 10.1. TABLE SETTINGS

By default the restaurant area is divided in to three. You can customize the area in settings. Each area will have a specific number of tables and each.

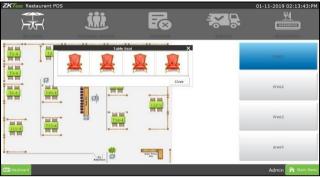

- able will have specific number of seats. All these things are customizable.
- 2. For instance if you have selected table T1, then all seats allotted to T1 will be displayed.
- Seats are named as 1, 2, 3 and so on.
- Click on the seat number that you want to choose.
- Now you will be redirected to the main part of POS module.

Note: disable table seat in the utility menu if the user don't want to have customize specific number of seats.

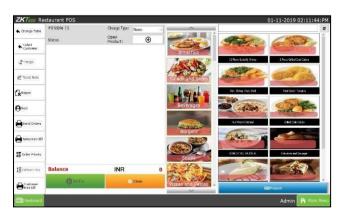

- 2. Here is where you could see all the departments and products that you have already created.
- 3. Select the **ITEMS** from the menu list.

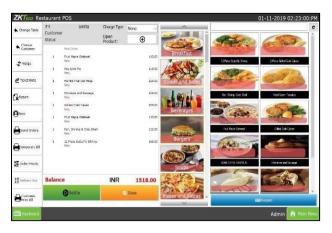

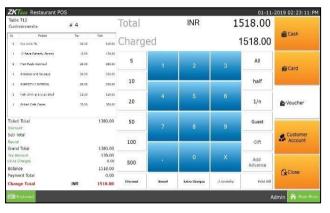

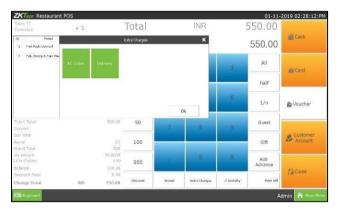

- 4. If there is any extra charge in percentage, you need to select It from a dropdown at the top left portion of the screen.
- 5. By default none will be selected. In this way you can add extra charge by percentage. After selecting the extra charge click on the item that you want to add.
- 6. You can also add extra charge by amount, but you need to add it while settling the bill.
- **7.** Now let's learn to settle the bill. Click on **SETTLE** button.
- 8. Your order details with total amount will be displayed. Then click on **EXTRA CHARGE** button.
- 9. All saved extra charges will be displayed on a new popup window. Select the relevant extra charge from the list and click **OK**.
- 10. The extra charge amount will be added to the total amount.

If the customer is going to pay the exact amount in the bill, then click on the **ALL** button.

- Now select the payment option that customer prefers (cash/card/voucher). If the customer
  has created a customer account, then he/she can pay the bill using customer account.
- Just click on the preferred payment option to settle the amount. If user prefers customer
  account, click on customer account button and the amount will saved to customer's account.
   She/he can pay the bill some other time. To view the customer account button, click to view
  more details.

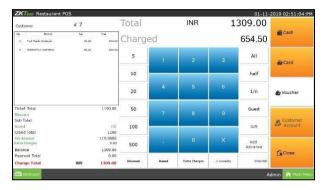

- 11. You can see a button named **HALF** and **1/n**. The customer has the option to pay the bill half by any ofthe payment options.
- 12. Click **HALF** button to view the half of the total invoice amount.
- To divide your total invoice amount with a number, click on a number and then 1/n. for example click on 5 and then click 1/n.

13.

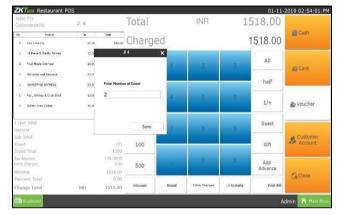

invoice. Click on GUEST button and enter the

ome customers will visit as a group. As a result, bill settlement may done by one of them. So at the end of a month or week you cannot view the increment in customer visit.

14. That's why we have placed an extra button GUEST to add the customer number in each

guest count in the field that appears & click OK.

Sometimes you may like to print a temporary bill for the customer. To do so just click on the TEMPORARY BILL button before the settlement.

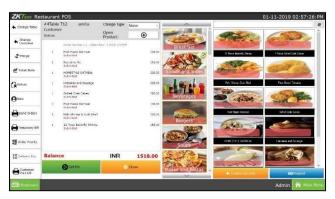

- 14. The next step is to send the orders to the kitchen manager, for that click on the **SEND ORDERS** button.
- 15. In the new window, select a food server and set the order priority whether urgent/normal/low.

Now click on the **OK** button. Now your orders has been submitted.

- The status of your order remains unpaid until the customer settle the bill.
- Click on the CHANGE TABLE button if the customer want to change a table.
- Now you can choose another table based on customer's interest.
- Now table has been changed.
- If the order is made by a regular customer then the user will have the customer details in the ZKPOS, then user will have an option to choose the customer. To do so, click on the SELECT CUSTOMER button.

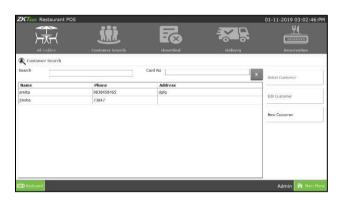

16. Now list of saved customer will be displayed. Select required customer from the list.

17. N ow click on the **SELECT CUSTOMER** button.

18. T

he selected customer's name will be displayed with invoice. You can change the customer by clicking on **CHANGE CUSTOMER** button.

- There is an option to merge another invoice with current invoice thereby settling both at the same time. You can use MERGE button for that purpose.
- Select the INVOICE that you want to merge with current invoice and click OK.
- Now the selected invoice will get merged with your current invoice. Total will be updated based on the merged invoice amount.

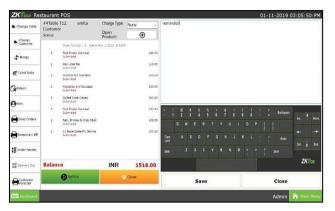

- 19. If you want to add any comments to your invoice, then click on the **TICKET NOTE** button.
- 20. Type your comment using the keypad displayed. Click **SAVE** button.
- 21. In some cases your customer may request to Return the order.

You can use **RETURN** button to do the action. Clickon **RETURN BUTTON**. You need admin privilege to do the action.

- Enter Admin Password.
- Enter the Invoice Number and click ENTER button.
- A new popup will appear. If you want to return all items, then click on YES otherwise click NO.
   If you want to return any specific items, click NO button. All products in that invoice will get displayed in the left screen.
- Choose the items that you want to return by clicking on it. The items will be removed from the list.
- After removing necessary items, click SETTLE button. The Amount will be a negative value since
  you have to return the amount to the customer. Click ALL to enter amount.
- Then select the PAYMENTOPTION card/cash/voucher.
- The amount will be settled. You can take a print if necessary. Click CLOSE button to go.

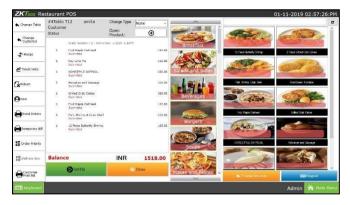

- 1. Again select a table and seat.
- 2. Now select any products, let's learn how to set an order priority and send the order. The Kitchen manager and food server will not get the order details until you click on **SEND ORDER** button.

For that select some products and click on **ORDER PRIORITY**.

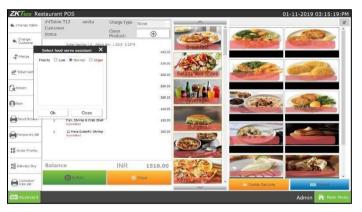

- 1. You can choose from Low/ Medium/ Urgent and Click OK.
- 2. Now click on **SEND ORDER** button to submit your order. Now your orders has been submitted .To add a new order click on **NEW** button. In this way you can manage your orders.

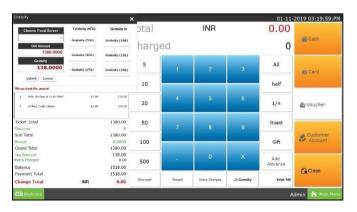

- 1. You can give any TIP to Food Server, First enable **GRATUITY** in utility section.
- 2. Choose item then click **settle** button. At time this button is Enable, then click **Gratuity** button.
- 3. New window is opened, to give the details as in below.

### **CUSTOMER TICKET**

This is another special functionality of ZKPOS, a window where you can see the invoices which were not paid yet.

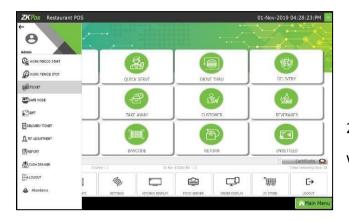

o to MAIN menu.

2. You can see a TICKET menu, on the left of the window, click on it.

1. G

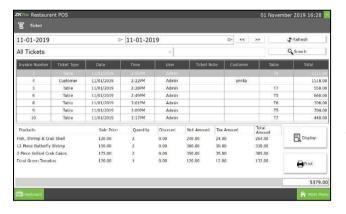

- 1. You can see the tickets/invoices whose status is unpaid in the picture.
- 2. Click on it to view the tickets/invoices.

# STEP 11 - QUICK SERVE

Just as the name implies, food serves very quickly without the selection of tables. **Quick serve** also known as fast food restaurant.

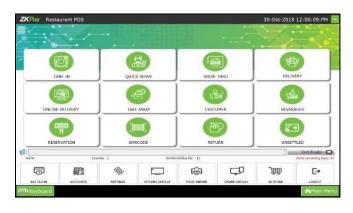

- 1. Go to mainmenu.
- 2. Click QUICK SERVEoption.

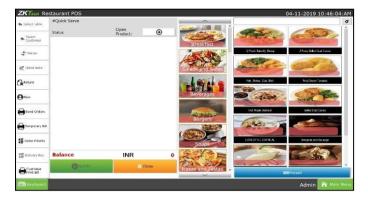

- 3. You will redirect to the **POS** window.
- 4. Now you can select the items, and make orders, payment and so on.

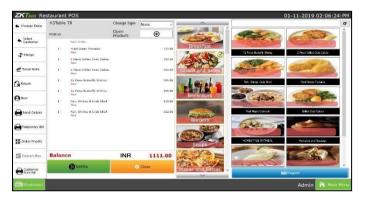

- 5. Select Items from the list.
- 6. Click **SETTLE** button.

# **STEP 12 - DRIVE THRU**

A drive-through or drive-thru, is a type of service provided by a restaurant that allows customers to purchase products without leaving their vehicles.

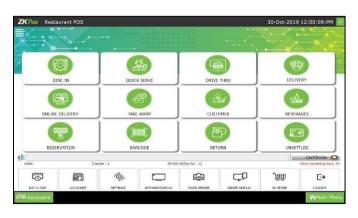

- 1. Go to main menu.
- 2. Click **DRIVE THRU** option.

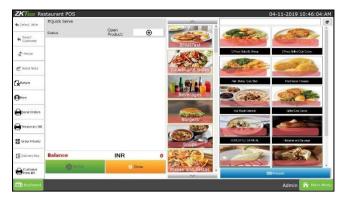

- 3. You will redirect to the **POS** window.
- 4. Now you can select the items, and make orders, payment and so on.

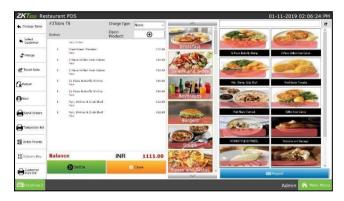

- 2. Select Items from the list like normal sale.
- **6.** Click **SETTLE** button.

# **STEP 13 – DELIVERY**

Some customers may request for delivery services, here you can manage everything related to delivery services.

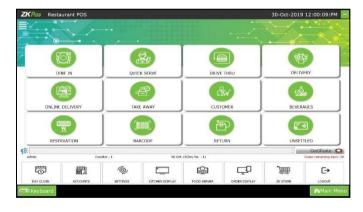

- 1. Go to main menu.
- 2. Click **DELIVERY** option.

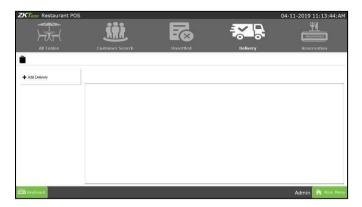

3. You will get a new window, click add delivery button from there.

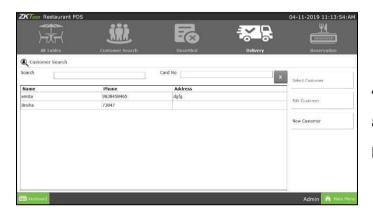

4. Choose the customer from the grid and click on SELECT **CUSTOMER** button.

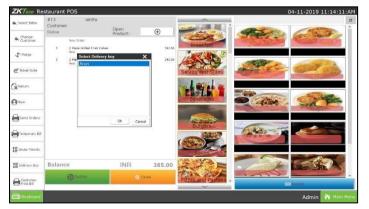

- 5. Select the items from there.
- 6. Selectthe delivery boy and click OK.
- 7 you will be redirected to the **PRODUCTS** window.
- 8. Choose whatever customer want.

Now set the order priority and then click SEND ORDERS button to send the order to the kitchen manager or food server.

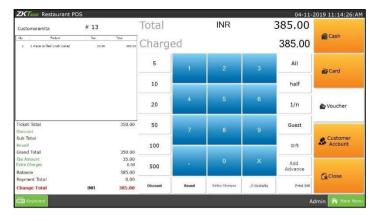

- 8. Now settle the bill by clicking on the SETTLE button.
- 9. Now click on the CLOSE button, you will come back to DELIVERY WINDOW.
- 10. To view the delivery details, click on the delivery button.

Now you can see the delivery details.

### **STEP 14 – ONLINE DELIVERY**

Online ordering is the key to drawing in new customers and increasing revenue. Here by some delivery services (already added in it) you can do the online delivery.

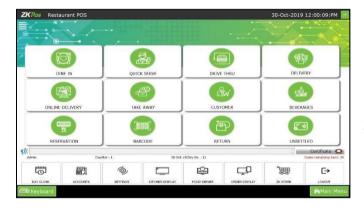

- 1. Go to **main** menu.
- 2. Click **ONLINE DELIVERY** option.

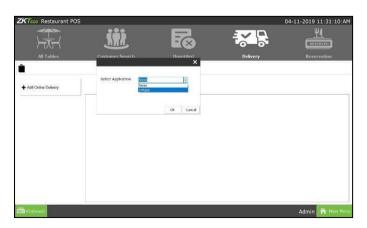

- 3. Click add online delivery option.
- 4. Then there is a pop window will appear.
- 5. Choose any one online services.
- 6. Click **OK** button.

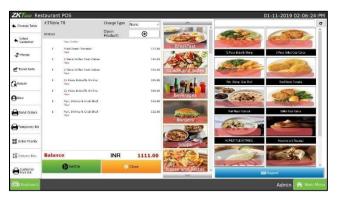

- 7. Select the items from there.
- 8. Choose whatever customer want.

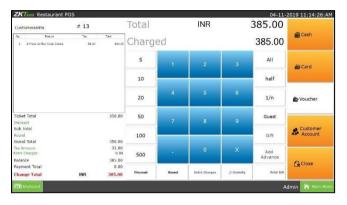

ow settle the bill by clicking on the **SETTLE** button.

10. You can settle the payment through cash or card.

# STEP 15 - TAKE AWAY

Food which is ordered and made in a restaurant and is then taken away to be eaten at home or elsewhere. For every takeaway restaurant business, billing and serving order fastly is a most important thing, as people who visit takeaways have a mentality of not spending much time.

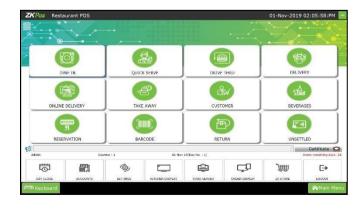

- 1. Go to **MAIN MENU**.
- 2. Click on TAKE AWAY menu.

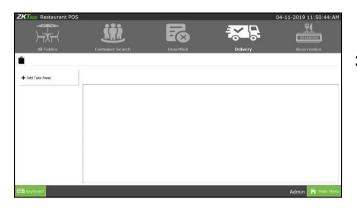

3. Click add take away.

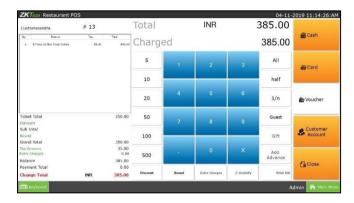

**4.** Select the product item and then click **settle** button.

# **STEP 16 – CUSTOMER**

The customers whose details are stored already in ZKPOS is viewable in this section.

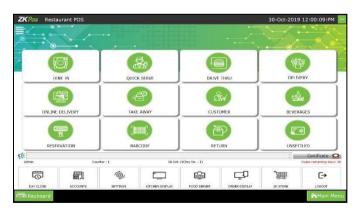

- 1. Go to **MAIN MENU**.
- 2. Clickon **DINE IN** menu.
- 3. Select **CUSTOMER SEARCH** button.

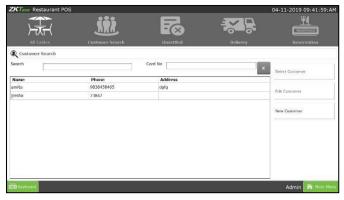

4. ou can see every customers in a grid as shown.

o **EDIT** the customer details, select the customer. Now click on the EDIT CUSTOMER button.

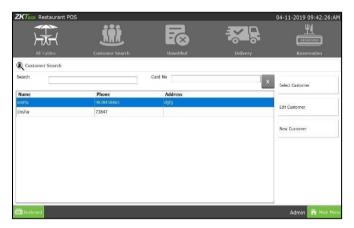

- 6. Select the customer you want to dine in with.
- 7. Click select customer.

5.

- 8. Nowyouwill beredirected to the **POS** section.
- You can give advance payment throughACCOUNTS module.

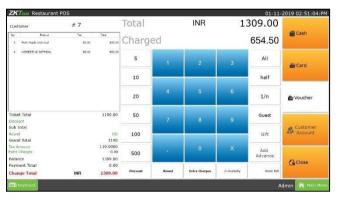

- 10. If the customer want to close that invoice, you can settle it from the above window by clicking on the **SETTLE** button.
- 11. Now choose he/she want to pay by cash or card.Click on it.
- Enter the amount that customer wish to pay. Click **SAVE** button.
- Now the entered amount will be deducted from customer's total amount.

# STEP 17 - BEVERAGE

If your restaurant have beverage section, then there is an option for it. First you have to enable the beverage from utility.

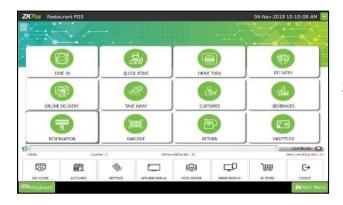

- 1. Go to mainmenu.
- 2. Click **BEVERAGE**.

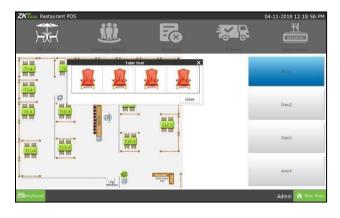

3. You can select the table and chair.

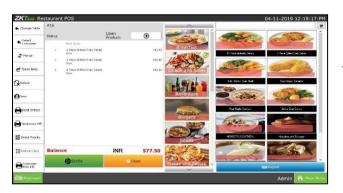

4. Select the items and settle the bill.

Note: You can access items that are not available in other sections. Also you can enter the quantity of items through quantity master according to the need.

#### STEP 18 - RESERVATION

A table reservation is an arrangement made in advance to have a table available at a restaurant.

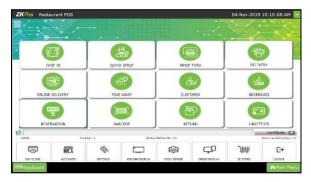

- 1. Go to main menu and click reservation.
- 2. You will navigate to the next window.

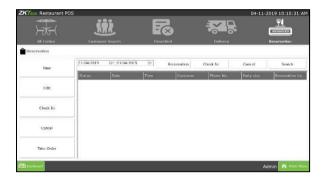

3. Here you can view the details. They are new, edit, check in, cancel and take order. Click **new** button.

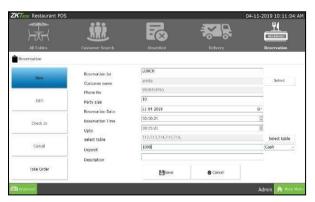

- 3. Enter the details like, reservation for, customer name (you can select from customer window by clicking the select button), phone number, party size, reservation date, time, table size and advance deposit.
- 4. Click save button.

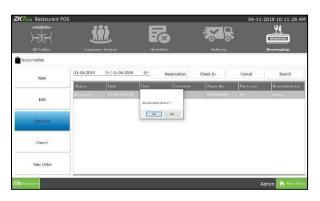

5. Once the customer reach the restaurant, first they wants to check in and then **take orders.** For that, there is an option called **check in** option. After check in, you can make orders.

# STEP 19 - BARCODE

You can add products using BARCODE SCANNER. You have to enable the barcode scanner in utility.

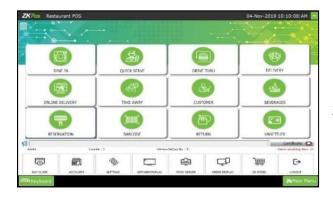

- 1. Go to main menu.
- 2. Click **BARCODE**.

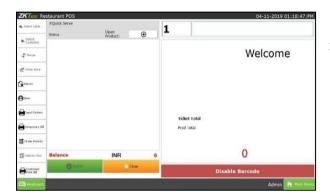

3. You can see the product window.

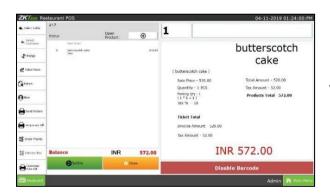

4. Enter the **barcode** name and click settle button.

# STEP 20 - RETURN

In some cases your customer may request you to return the order. You can use RETURN button to do the action. Click on RETURNBUTTON.

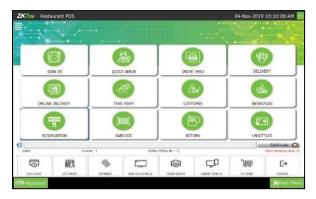

- 1. Go to main menu.
- 2. Click return option.

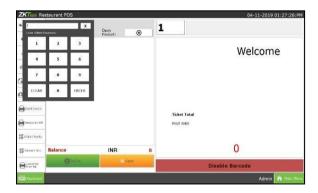

- 3. Enter Admin Password.
- 4. Enter the Invoice Number and click ENTER button.

A new popup will appear. If you want to return all items, then click on YES otherwise click NO.

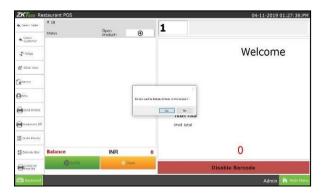

5. If you want to return any specific items, click NO button. All products in that invoice will get displayed in the left of the screen.

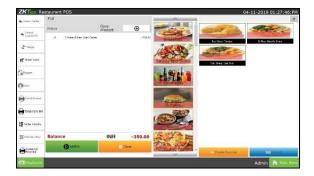

1. Choose the items that you want to return by clicking on it. The items will be removed from the list.

- After removing necessary items, click SETTLE butto
   . The Amount will be a negative value since
   you have to return the amount to the customer.
- Click ALL to enter amount and do the payment.

# **STEP 21 – UNSETTLED**

All unsettled details are displayed there, for example the item are selected but user can't SETTLE the bill. This details are there.

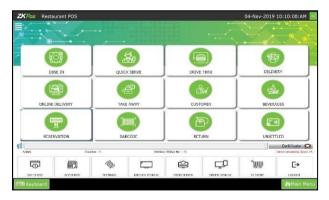

- 1. Go to main menu.
- 2. Click IN SETTLED option.

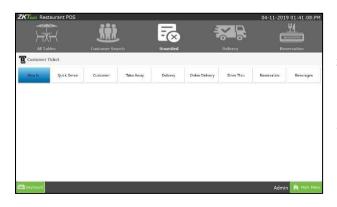

3. You can view a new window, which includes unsettled bills separately according to each section.

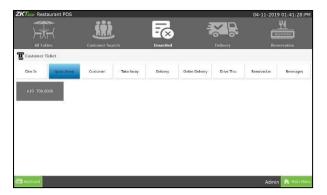

4. If click any one unsettled bill, then it will redirect to the product sale window.

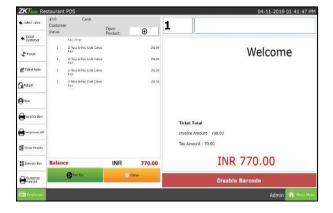

5. Click settle button.

#### YEAR ENDING

Year end—also known as an accounting reference date—is the completion of an accounting period. At this time, businesses need to carry out specific procedures to close their books. The number and nature of year-end adjustments depends on how thoroughly a company maintains its books throughout the accounting year.

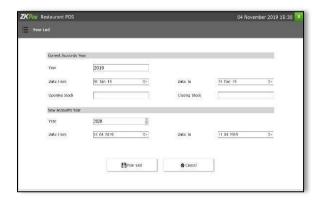

- 1. Go to accounts and click **year ending** option.
- 2. You will navigate to the year ending window.

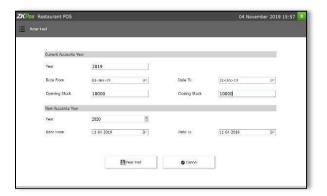

4. You can specify the **opening and closing stock** and then close your financial year.

### STEP 22 - DASHBOARD

Dashboard is available to ADMIN. ADMIN can view the orders that have been sent to the kitchen and to food server and also the status of the order. He can view all the active tickets in this section. For instance, suppose an order has been send to the kitchen, then the kitchen manager and food server can know what the orders are and the order priorities.

### STEP 22.1 - KITCHEN DISPLAY

In kitchen display, while sending the order, it will display in the kitchen display system.

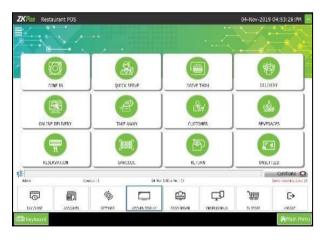

- 1. Go to MAIN MENU.
- 2. Click on **KITCHEN DISPLAY**.
- 3. Now, all the active orders will display based on priority. **URGENT** orders will display first and then **NORMAL** and finally orders with **LOW** priority. Expand each order by clicking on it.

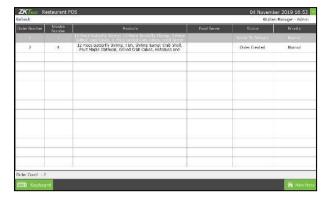

4. You can view the kitchen display window. In which, customer orders can view there.

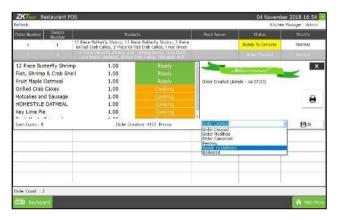

- 5. Whentheitemsarereadytodeliverkitchen manager can change the status of the order to **READY TO DELIVERY**.
- 6. There are also options for **ORDER CAN CELLING**, **ORDER MODIFICATIONS**, **PENDING**...etc.

#### STEP 22.2 – FOOD SERVER

When the order get display in the kitchen display, it will show as 'order created'. Now the user has to select any status like ready to delivery, order modified, order cancelled, pending, delivered. For instance if the user select 'ready to delivery' as status, then only the food item get displays in the food server. After this, if the user select status as 'delivered' it will automatically disappears from the kitchen display.

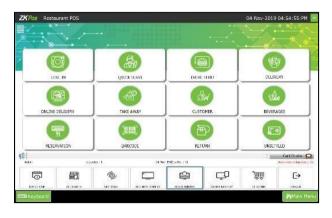

- 1. Go to MAIN MENU.
- 2. Click on FOOD SERVER.

**DELIVERY**, food server can serve it for the customer and change the status to **DELIVERED**.

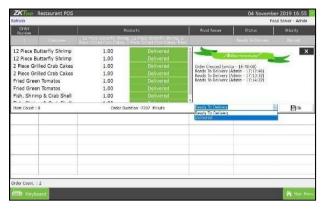

hen click **OK**, details will be updated.

4. T

5. Those orders with status as "READY TO DELIVERY" can be viewed by clicking on FOOD SERVER button.

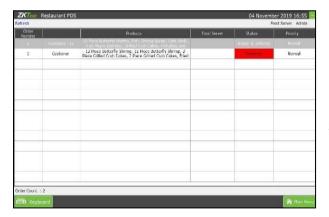

6. Food Servercanexpandtheorderdetails by clicking on it, if the order has delivered, he can update the status to "**DELIVERED**".

# STEP 22.3 - ORDER DISPLAY

In order display it will display all the ordered food item details.

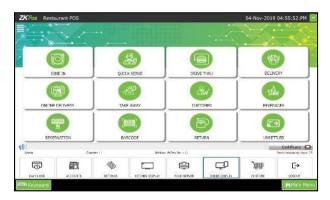

- 1. Go to MAIN MENU.
- 2. Click on ORDER DISPLAY.

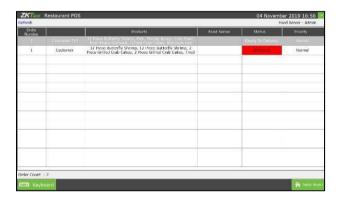

3. You can view the order summery through order display window.

# STEP 23 – ZKSTORE

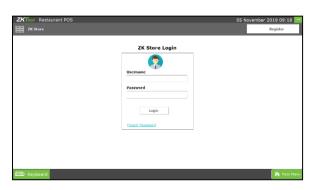

- 1. Go to main menu.
- 2. Click **ZKSTORE** menu.

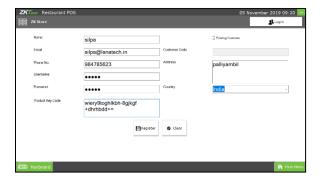

- 3. Click register button for new registration.
- 4. Enter the details like, name, email, password, product key, etc.
- 5. Click save button.

# STEP 24 –SAFE MODE

Safe mode feature makes your POS protective from other users.

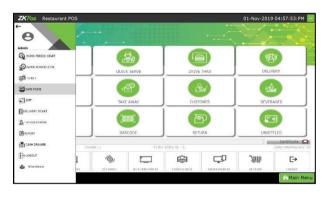

- 1. Go to main menu.
- 2. Click **safe mode** option from menu at left side.

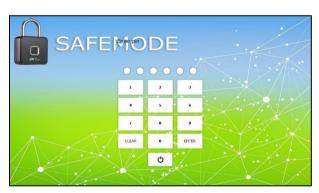

3. You can view the safe mode window.

# STEP 24 – LEARN ABOUT WORK PERIOD

Before starting POS operations, work period must be started. All the previous work periods of logged in user will be displayed in the main screen of work period. If you logged in as admin you can have access to everything in the ZKPOS. If you are a cashier or any other user you will have only limited accessibility. Admin starts his work period automatically on logging in other users should start their work period manually. Below picture shows the MAIN MENU in ZKPOS RESTAURANT, logged in by ADMIN.

#### START WORK PERIOD.

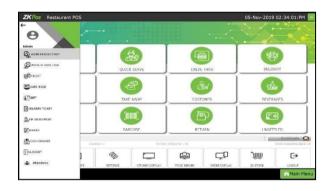

1. Click on WORK PERIOD START from dashboard.

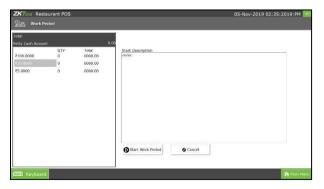

- 2. To start working click on **START WORK PERIOD**.
- 3. This time you have to provide the petty cash advance before start working. Then start **WORK PERIOD**.
- 4. Now he can process bill or view reports and soon.

### **END WORK PERIOD**

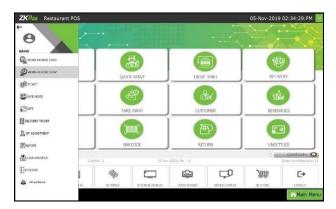

1. Click on WORK PERIOD STOP from dash board.

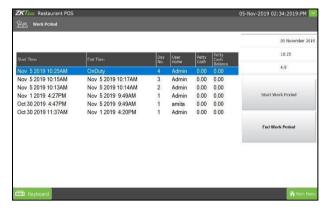

- 2. Now to End work period, Go to MAIN MENU.
- 3. Click on **WORK PERIOD**, in the right side of the window you can see an **END WORK PERIOD** button. Click on it.
- 4. Specify the **BALANCE PETTY CASH** in the field provided.

Specify the reason to end work period and then click END WORK PERIOD button. Click OK and you can view this report from WORK PERIOD REPORT.

# STEP 25 - DAY CLOSING

In our business we can either close day-to-day activities or close two days activities together. Let's look how to do it. It helps to find the difference between billed and received amount of each user for the current closing day.

You can see DAY CLOSE button in MAIN MENU. But this is available only for admin. Other users cannot use this.

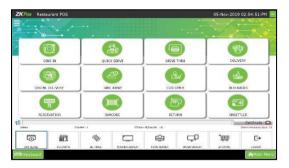

1. From the main menu click on DAYCLOSE.

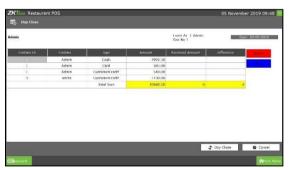

- 2. As you see, there are transactions and are done by admin.
- 3. Transaction type and amount will be there. But the Admin need to enter the received amount. If there is any difference between billed amount and received amount it will show up in difference column.

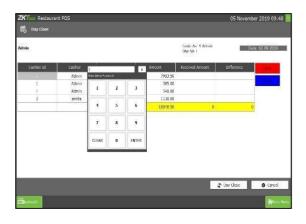

- 1. To close the day, click on **DAY CLOSE** button.
- 2. Click **YES** in the dialog box that appears.
- If there is any unprocessed bill another popup will show up and you need to confirm it too by clicking CONTINUE.
- To complete the process you need to enter the ADMIN PASSWORD.

Now dayclose is updated successfully. If you want to see the dayclose report go to MAIN MENU, from the report options choose DAY CLOSE REPORT.

# STEP 26 - REPORT

Everything that you enter in **ZKPOS** is saved and you can check with the data whenever you want it. Different data are stored as different reports.

To view reports in settings, you have to login as admin. Go to settings and click on reports. There were 32 reports. Let's learn them one by one.

# **STEP 25.1 - SALES REPORTS**

# 1. CURRENT SALE REPORT

It shows the report of last sale report.

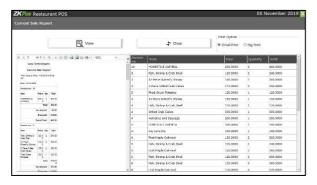

- CURRENT SALE REPORT
- Click VIEW button.
- Other features like print also available.

These features are common for all reports.

### 2. DAY CLOSE REPORT

This report shows the day close report.

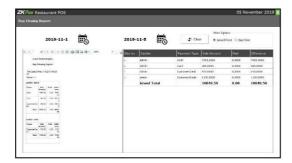

- Click on **DAY CLOSE REPORT**
- Choose DATE FROM and DATE TO.
- •Other features like print also available. These features are common for all reports.

#### 3. DATE WISE REPORT

This report will provide the date wise sales report. To view the report follow the below steps.

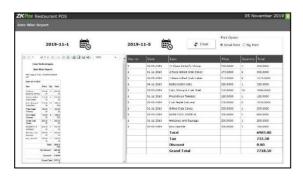

- Click on **DATE WISE REPORT**.
- Here you have an option to set the FROM
   DATE and TO DATE.
- Set a "from date" and "to date".
  - Other features like print also available.

These features are common for all reports.

### 4. DAY WISE REPORT

You can view the day wise sales report using **DAY WISE REPORT**.

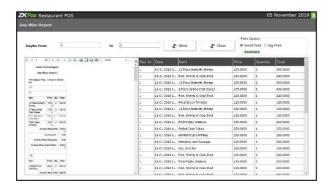

- Click on DAY WISE REPORT.
- Enter the **FROM** and **TO** day number.
- Click **VIEW** button to view the report.
- Use print feature as done in the other reports.

# 5. MONTH WISE REPORT

This reportwilldisplaythereportforaselected month. You can choose the month that you want to view the report.

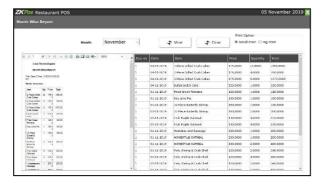

- Click on **MONTH WISE REPORT**.
- Select the month from the dropdown.
- Click VIEW button.
- Use PRINT option to take a print.

# 6. YEAR WISE REPORT

Provides the year wise sales report

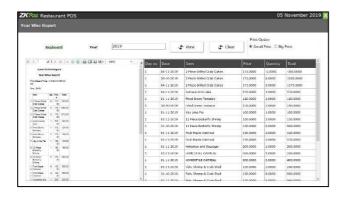

- Click on YEAR WISE REPORT.
- Select the year.
- Click **VIEW** button.
- Use **PRINT** option to take a print.

# 7. ITEM WISE REPORT

This report is similar to CATEGORY WISEREPORT. Instead of category you will be choosing item from the dropdown.

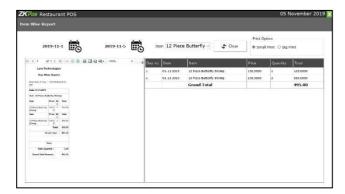

- Click on ITEM WISE REPORT.
- Select **FROM** date and **TO** date.
- Choose the **ITEM** from the list.
- •Use **PRINT** option to take a print.

# 8. DAILY ITEM REPORT

Provides the daily item report.

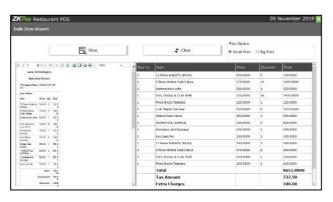

- Click on **DAILY ITEM REPORT.**
- Click **VIEW** button.
- Use **PRINT** option to take a print.

# 9. CATEGORY WISE REPORT

This report shows the details of category.

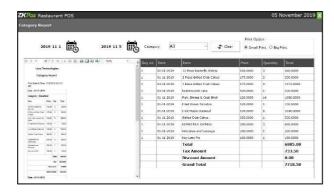

- Click on **CATEGORY REPORT.**
- Select **FROM** date and **TO** date.
- Choose **CATEGORY**.
- Use **PRINT** option to take a print.

# 10. EXTRA CHARGE REPORT

In this report you can view the report of extra charges.

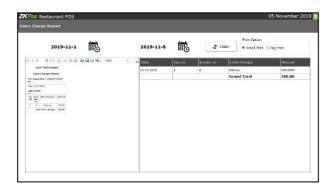

- Click on EXTRA CHARGES REPORT.
- Select the **FROM** date and **TO** date.
- Use **PRINT** option to take a print.

# 11. SALES RETURN REPORT

You can view the details of sales return.

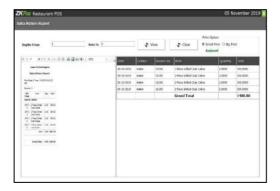

- Click **SALES RETURN REPORT**.
- Enter **Day No From** and **Day No To**.
- Click **VIEW** button.
- Clear the report by clicking on **CLEAR** button.
- Use **PRINT** option to take a print.

# 12. HOURLY SALES REPORT

It gives details of Hourly Sales.

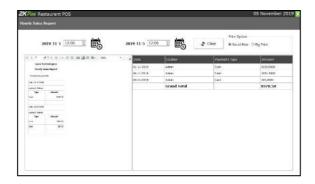

- ClickontheHOURLYSALESREPORT.
- Choose FROM DATE and TO DATE.
- Toclearthedata, click CLEAR button.
- Use **PRINT** option to take a print.

### 13. CATEGORY WISE REPORT

This report shows the category wise profit details.

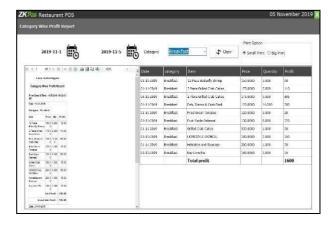

- Click on CATEGORY WISE PROFIT REPORT.
- Select the date range.
- Choose **CATEGORY**.
- Use **PRINT** option to take a print.

### 14. DELIVERY REPORT

You can view the details of delivery report.

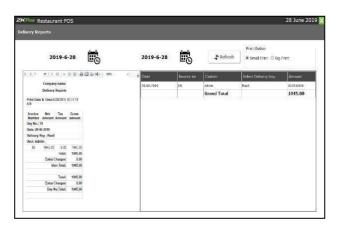

- Click **DELIVERY REPORT.**
- Choose DATE RANGE.
- Use PRINT option to take a print.

## 15. DELIVERY BOY SALES REPORT

This report will show you the details of deliveries done by each delivery boy.

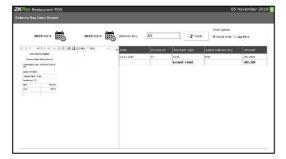

- Click on **DELIVERY BOY SALES REPORT.**
- Select From **Date** and **To** Date.
- Choose the **Delivery Boy** from the dropdown.
- Use **PRINT** option to take a print.

## **16. PAYMENT SUMMARY REPORT**

View all payment summery details using this report.

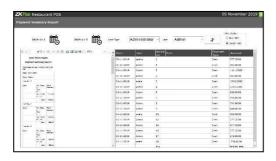

- Click on **PAYMENT SUMMERY REPORT.**
- Select **USER TYPE** and Select **USERS**.
- Choose the Date Range.
- Click VIEW button and Use PRINT option to takea print.

#### 17. DATE WISE PROFIT REPORT

View all date wise profit details using this report.

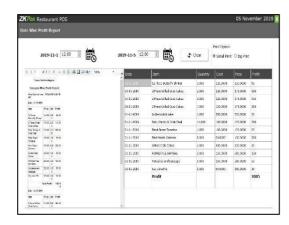

- Click on **DATE WISE PROFIT REPORT.**
- Choose the Date Range.
- Use **PRINT** option to take a print.

#### 18. PRODUCT WISE PROFIT REPORT

View all product wise profit details using this report.

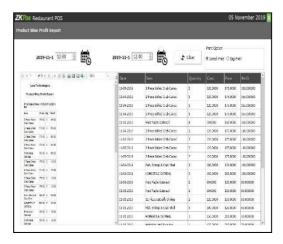

- Click on **PRODUCT WISE PROFIT REPORT**.
- Choose the **Date Range** and **Time Range**.
- Click **VIEW** button.
- Use **PRINT** option to take a print.

## 19. PRODUCT COST AND SALEPRICE

View all product cost n sales details using this report.

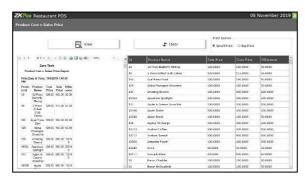

- Click on PRODUCT COST N SALES PROFIT
   REPORT.
- Click **VIEW** button.
- Use **PRINT** option to take a print.

## **20. QUANTITY WISE SALES REPORT**

View all Quantity wise sales details using this report.

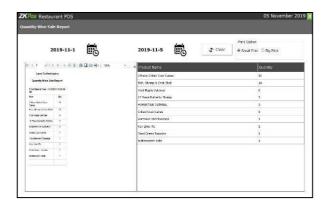

- Click on QUANTITY WISE SALES REPORT.
- Choose FROM DATE and TO DATE.
- Use PRINT option to take a print.

#### 21. SALES RANKING REPORT

View all sales ranking details using this report.

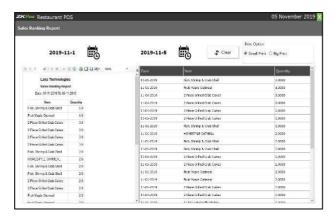

- Click on SALES RANKING REPORT.
- Choose **FROM DATE** and **TO DATE**.
- Use PRINToption to take a print.

## 22. CASHIER SALES REPORT

View all cashier sales details using this report.

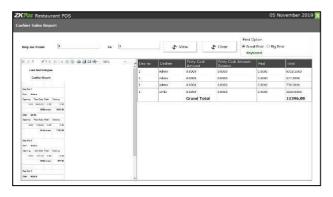

- Click on CASHIER SALES REPORT.
- Enter **DAY NO FROM** and **DAY NO TO**.
- Use **PRINT** option to take a print.

## 23. TIME WISE SALES REPORT

View all Time Wise Sales details using this report.

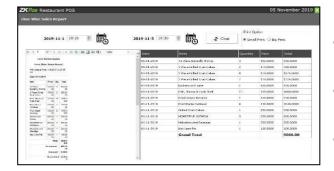

- Click on TIME WISE SALES REPORT.
- Enter **DATE FROM** and **DATE TO**.
- Use PRINT option to take a print.

## 24. CASH DRAWER BALANCE REPORT

View all Cashier Drawer details using this report.

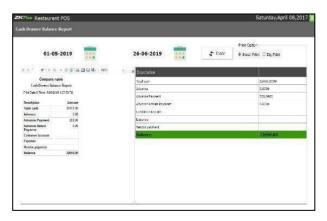

- Click on **CASHIER DRAWER REPORT**.
- Enter **DATE FROM** and **DATE TO**.
- Use **PRINT** option to take a print.

## **25. TICKET TYPE REPORT**

You can view report according to the type of ticket.

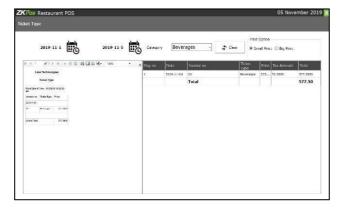

- Click on **TICKET TYPE REPORT**.
- Enter **DATE FROM** and **DATE TO**.
- Use PRINT option to take a print.

## **STEP 25.2 - PURCHASE REPORTS**

# 1. STOCK REPORTS

View all Stock details using this.

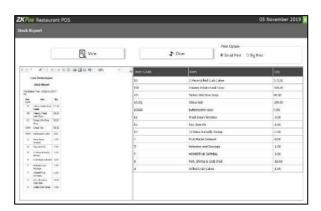

- Click on **STOCK REPORT**.
- Click **VIEW** button.
- Use **PRINT** option to take a print.

# 2. PHYSICAL REPORTS

View all Physical Stock details using this report.

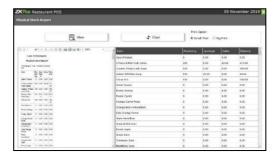

- Click on PHYSICAL STOCK REPORT.
- Click VIEW button.
- Use **PRINT** option to take a print.

## 3. STOCK RECEVING REPORTS

View all Stock Receiving details using this report.

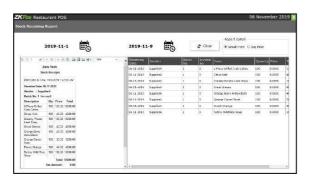

- Click on **STOCK RECEIVING REPORT**.
- Choose **DATE RANGE**.
- Use **PRINT** option to take a print.

## **4. STOCK TRANSFER REPORTS**

View all Stock Transaction details using this report.

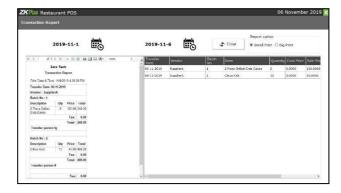

- Click on STOCK TRANSACTION REPORT.
- Choose **DATE RANGE**.
- Click **VIEW** button.
- Use **PRINT** option to take a print.

# **5. INGREDIENTS STOCK REPORTS**

View all Ingredients Stock details using this report.

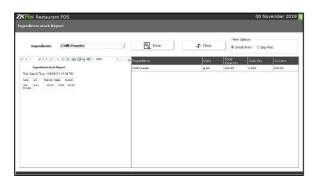

- Click on **INGREDIENTS STOCK REPORT**.
- Choose Ingredients from the list.
- Click VIEW button.
- Use **PRINT** option to take a print.

## **6. INGREDIENTS RECEVING REPORTS**

View all Ingredients Receiving details using this report.

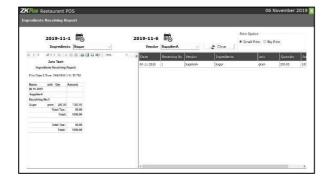

- Clickon INGREDIENTS RECEIVING REPORT.
- Click VIEW button.
- Use PRINT option to take a print.

# 7. INGREDIENTS PROFIT REPORTS

View all Ingredients Profit details using this report.

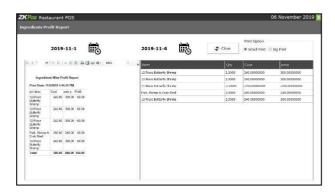

- Click Ingredients **PROFIT REPORT.**
- Choose **DATE FROM** and **DATE TO**.
- Use **PRINT** option to take a print.

# **8. STOCK VALUE REPORTS**

View all Stock Value details using this report.

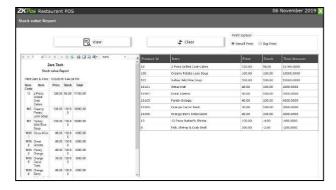

- Click on **STOCK VALUE REPORT**.
- Click **VIEW** button.
- Use **PRINT** option to take a print.

# 9. LOW STOCK REPORTS

View all Low Stock details using this report.

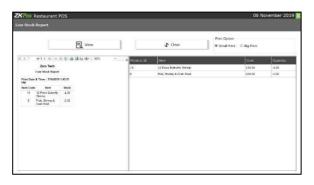

- Click on **LOW STOCK REPORT**.
- Click **VIEW** button.
- Use PRINT option to take a print.

# **10. EXPENSE DETAILS REPORTS**

View all Expense details using this report.

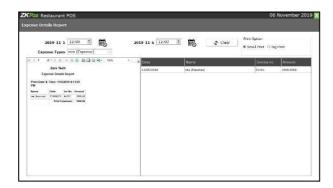

- Click **EXPENSE DETAILS REPORT.**
- Choose **DATE RANGE**.
- Choose Expense type.
- Use PRINT option to take a print.

# **11. VENDOR REPORTS**

View all Vendor details using this report.

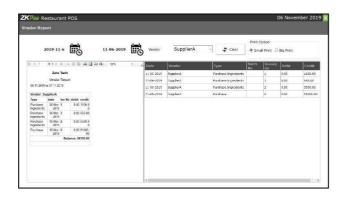

- Click on **VENDOR REPORT.**
- Choose FROM DATE and TO DATE.
- Choose **Vendor** name.
- Use **PRINT** option to take a print.

## 12. COST REPORTS

View all cost of product can view through this report.

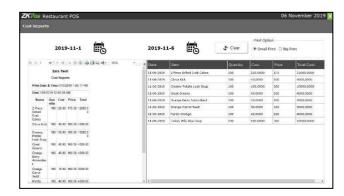

- Click on **COST REPORT.**
- Choose **FROM DATE** and **TO DATE**.
- •Use **PRINT** option to take a print.

## **13. INVENTORY REPORTS**

View all Inventory details using this report.

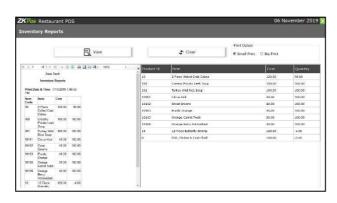

- Click on **INVENTORY REPORT.**
- •Click **VIEW** button.
- •Use **PRINT** option to take a print.

# 14. INVENTORY TRANSACTION REPORTS

View all Inventory Transaction details using this report.

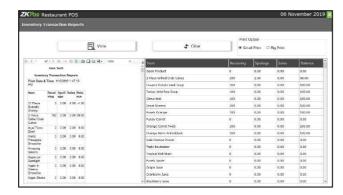

- Click on **INVENTORY TRANSACTION REPORT.**
- Click **VIEW** button.
- Use **PRINT** option to take a print.

## **15. BEVERAGE STOCK REPORTS**

You can view the stock in beverage department.

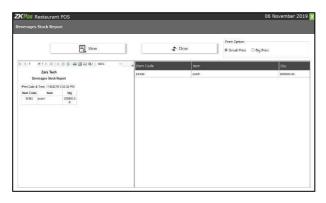

- Click on BEVERAGE REPORT
- Click **VIEW** button.
- Use **PRINT** option to take a print.

#### **STEP 25.3 - CUSTOMER REPORTS**

## 1. CUSTOMER DETAILS

View all Customer details using this report.

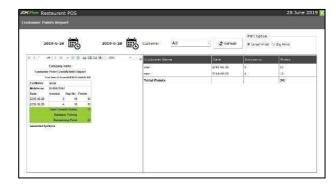

- Click on **CUSTOMER DETAILS REPORT.**
- Choose **FROM DATE** and **TO DATE**.
- Choose **CUSTOMER**.
- Use **PRINT** option to take a print.

## 2. CUSTOMER ADVANCE

View all Customer Advance details using this report.

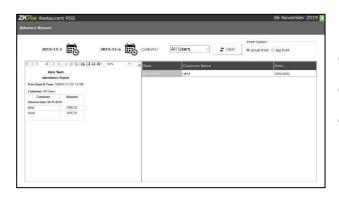

- Click on **CUSTOMER ADVANCE REPORT**.
- Choose FROM DATE and TO DATE.
- Use **PRINT** option to take a print.

## 3. CUSTOMER POINTS

View all Customer Points details using this report.

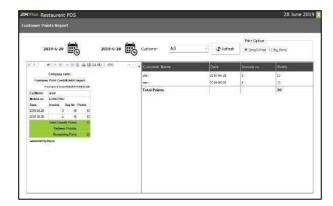

- Click on **CUSTOMER POINTS REPORT.**
- Choose FROM DATE and TO DATE.
- Choose **CUSTOMER**.
- Use **PRINT** option to take print.

## 4. CUSTOMER GIFT CARD

View all Customer Gift Card details using this report.

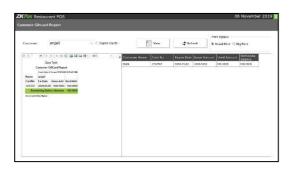

- Click on **CUSTOMER GIFT CARD REPORT.**
- Choose **FROM DATE** and **TO DATE**.
- Use **PRINT** option to take a print.

## **STEP 25.4 – TAX REPORTS**

# 1. SALES TAX REPORT

View all Sales Tax details using this report.

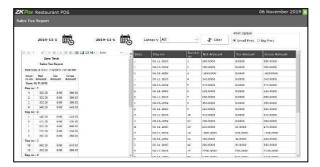

- Click on **SALES TAX REPORT**.
- Choose FROM DATE and TO DATE.
- Choose **CATEGORY**.
- Use **PRINT** option to take a print.

## 2. TAX REPORT

View all Tax Details using this report.

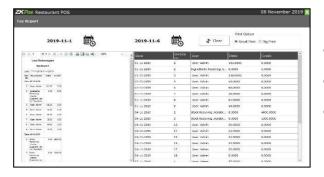

- Click on TAX REPORT.
- Choose **FROM DATE** and **TO DATE**.
- Use **PRINT** option to take a print.

#### **STEP 25.5 - OTHER REPORTS**

## 1. ORDER SUMMARY REPORT

View all Order Summary Details using this report.

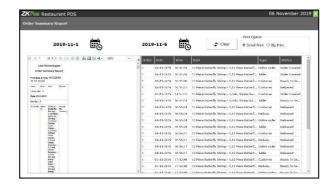

- Click on ORDER SUMMARY REPORT.
- Choose FROM DATE and TO DATE.
- Use **PRINT** option to take a print.

## 2. ACTION LOG REPORT

View all Action Log Details using this report.

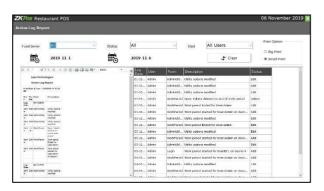

- Click on ACTION LOG.
- Choose FOOD SERVER, STATUS, and USER.
- Choose FROM DATE and TO DATE.
- Use **PRINT** option to take a print.

## 3. ONLINE ORDER REPORT

View all Online Order Details using this report.

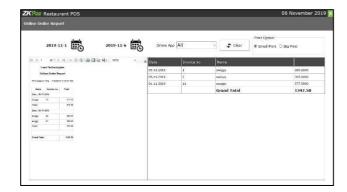

- Click on **ONLINE ORDER**.
- Choose FROM DATE and TO DATE.
- Choose Online App.
- Use **PRINT** option to take a print.

# 4. AREA WISE REPORT

View all Area Wise Details using this report.

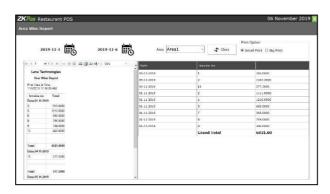

- Click on AREA WISE REPORT.
- Choose **FROM DATE** and **TO DATE**.
- Choose **AREA**.
- Use **PRINT** option to take a print.

## **5. CANCEL ORDER REPORT**

View all Cancel Order Details using this report.

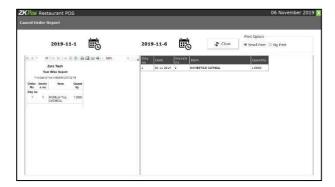

- Click on CANCEL ORDER REPORT.
- Choose **FROM DATE** and **TO DATE**.
- Click **SEARCH** button.
- Use **PRINT** option to take a print.

#### 6. FOOD VOUCHER REPORT

View all Food Voucher Details using this report.

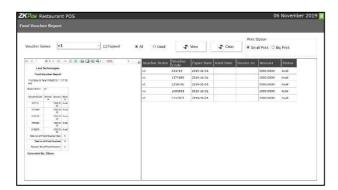

- Click on **FOOD VOUCHER REPORT.**
- Choose **VOUCHER SERIES**.
- Use **PRINT** option to take a print.

# 7. GRATUITY / TIP REPORT

View all Gratuity Details using this report.

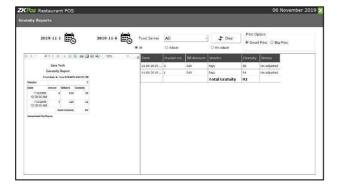

- Click k on **GRATUITY REPORT.**
- Choose FROM DATE and TO DATE.
- Choose **FOOD SERVER**.
- Use **PRINT** option to take a print.

## 8. ORDER DETAILS REPORT

View all Order Details using this report.

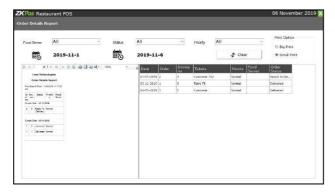

- Click on **ORDER DETAILS REPORT.**
- Choose Food Server.
- Choose **STATUS**.
- Choose **PRIORITY**.
- Choose **FROM DATE** and **TO DATE**.
- Use **PRINT** option to take a print.

## 9. WORK PERIOD CLOSING REPORT

View all Work Period Closing using this report.

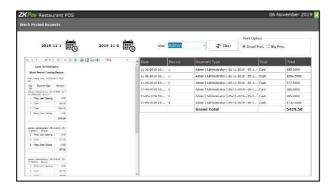

- Click on WORK PERIOD CLOSING REPORT.
- Choose FROM DATE and TO DATE.
- Choose AREA.
- Use **PRINT** option to take a print.

## **10. ATTENDANCE REPORT**

View all Attendance using this report.

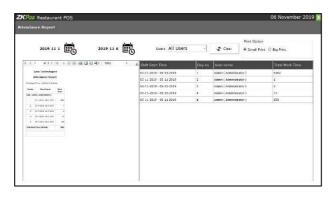

- Click on ATTENDENCE REPORT.
- Choose **FROM DATE** and **TO DATE**.
- Choose **USERS**.
- Use **PRINT** option to take a print.

# STEP 26 – TIP ADJUSTMENT

You can view all the tip detail through this tip adjustment window. And also can adjust the tip according to the sale.

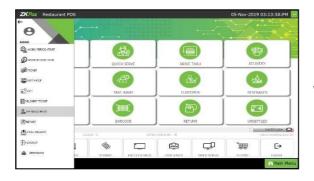

1. Click on **Tip Management** option from side window menu items.

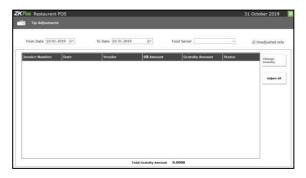

- 2. You can adjust and make changes in TIP through this tip adjustment option.
- 3. Click **Adjust all** button.

# **STEP 27 – ATTENDANCE**

You can record the check in and check out details through this option. Here user can

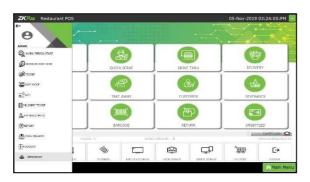

1. Click on **ATTENDANCE** menu.

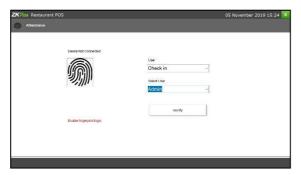

2. After connecting the biometric device, you can check in and once you want break option can change to break.

After selecting the user name click **verify** button.

# STEP 28 – DELIVERY TICKET

This is another special functionality of ZKPOS, a window where you can see those customers whose bill were not paid yet.

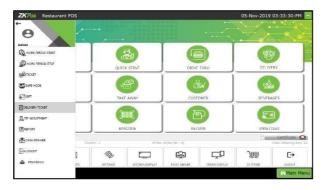

- 1. Go to **MAIN** menu.
- 2. You can see a **DELIVERY TICKET** menu, on the left of the window, click on it.

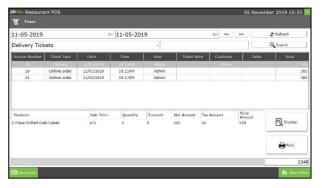

3. Here you can view the **delivery tickets**.

And also other tickets can view from here.

4. Select the ticket type and click **view** button.

# STEP 29 – CASH DRAWER

This feature enables cashier to maintain cash.

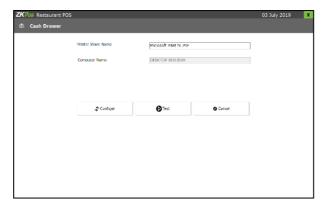

- 1. Go to **PRINTER** section.
- 2. Click **CASH DRAWER**.
- 3. **Printer Share Name** and **Computer Name** will be displayed.

## **STEP 30 - LOGOUT**

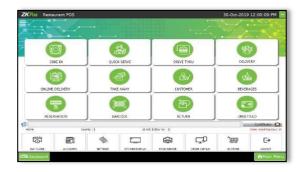

1. You can **LOGOUT** from **ZKPOS** by clicking on the **LOGOUT** button.

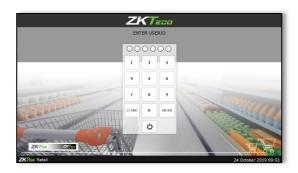

- 2. After clicking on **LOGOUT** you will be redirected to the login page.
- 3. You can also exit from **ZKPOS** by clicking on the power button.

ZK Building, Wuhe Road, Gangtou, Bantian, Buji Town, Longgang District. Shenzhen China 518129

Tel: +86 755-89602345

Fax: +86 755-89602394

www.zkteco.com

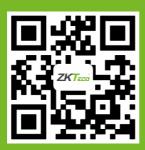